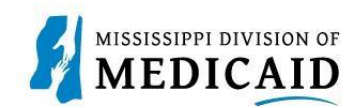

# **Job Aid**

### **Provider Portal Processes**

This set of job aids covers the following processes:

### Contents

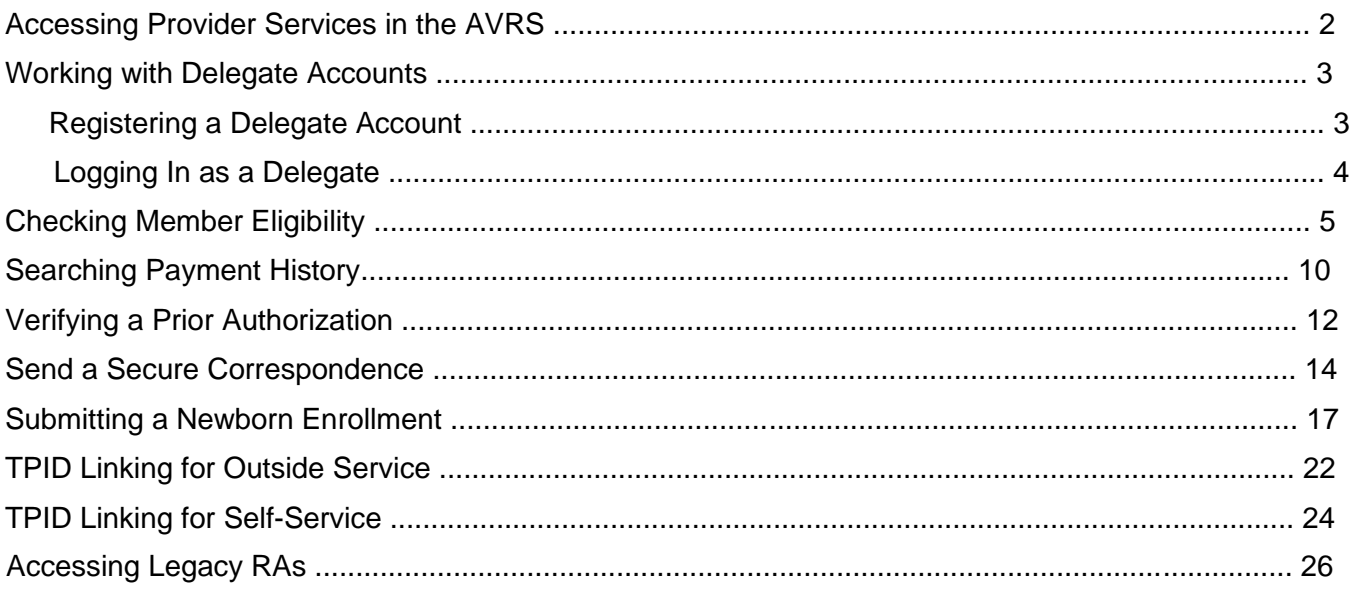

Note: All screenshots in this document were taken with deidentified data.

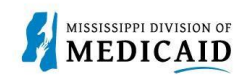

## **Accessing Provider Services in the AVRS**

The following figure offers a basic visualization of the Medicaid Enterprise System Assistance (MESA) Automated Voice Response System (AVRS) call flow for providers.

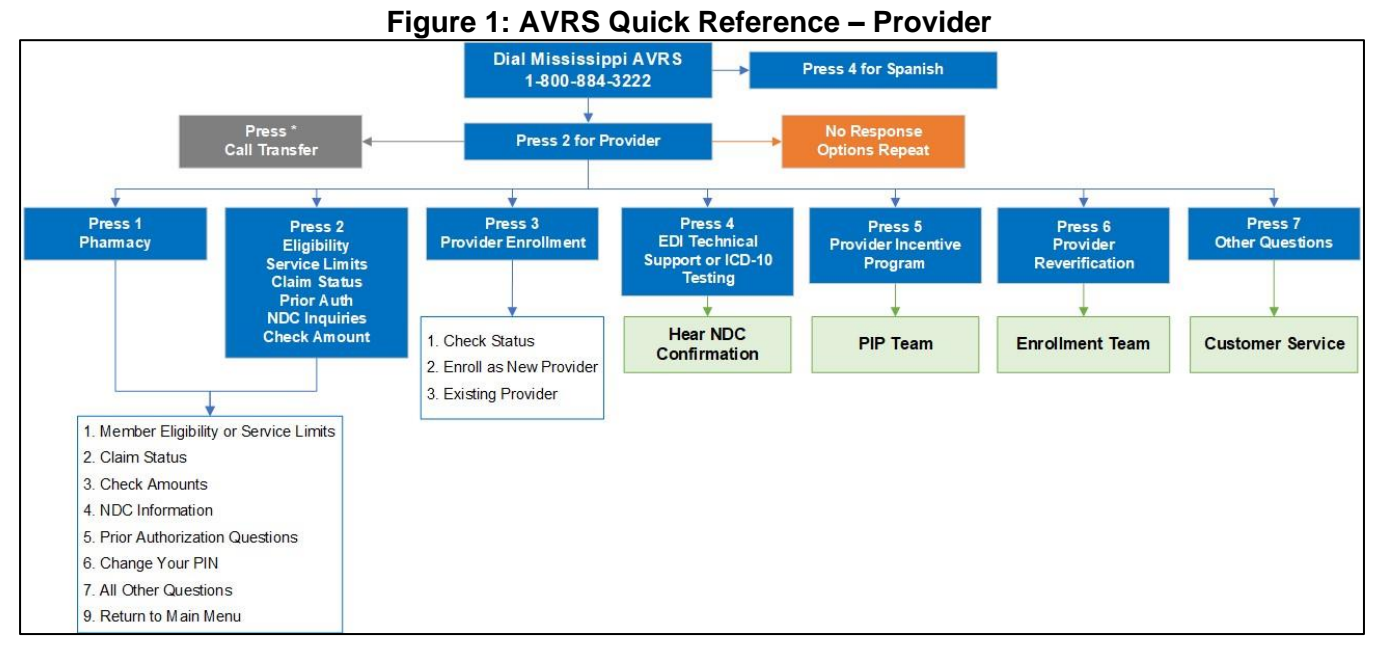

Where applicable, the AVRS system verifies information entered by the caller, as shown in Figure 2: Eligibility Data Checks. The eligibility call flow includes opportunities to hear other associated information (lock-in, third party liability, etc.) and gives callers the opportunity to repeat the information or hear eligibility for a different Date of Service (DOS).

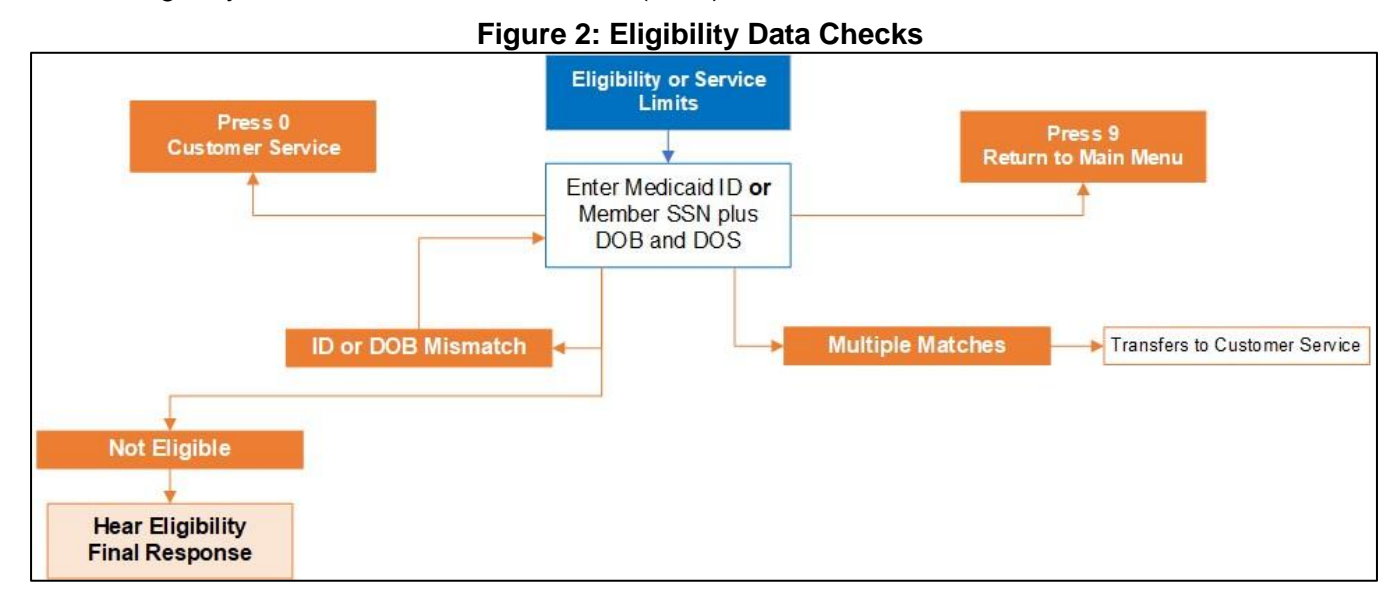

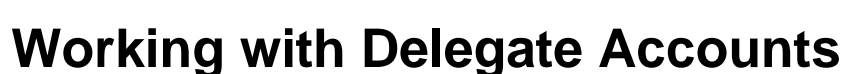

MISSISSIPPI DIVISION OF MEDICAID

This process describes how to create a delegate account on the provider portal. As discussed in PRP100 Provider Portal Overview, providers often use delegates to manage their claims on the portal. A delegate can serve several provider accounts even if the delegate has only one provider, since providers can have multiple contracts. Delegates who service multiple provider accounts will be presented with a selection of providers to choose from when they log in, as shown in Figure 3: Switch Provider Panel. Once they select a provider, they will see the tabs available to them for that account.

*Note: If you have multiple Medicaid IDs and/or locations, you can change the Display Name on each account to reflect the taxonomy-location for that Medicaid ID.* 

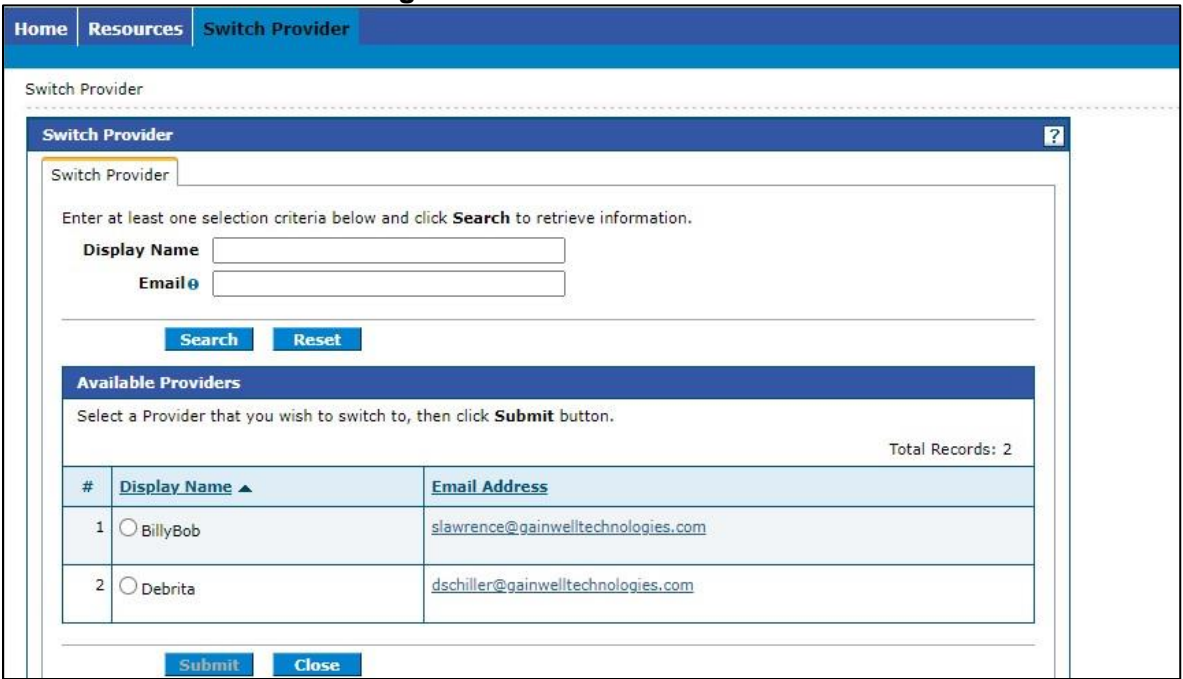

#### **Figure 3: Switch Provider Panel**

### **Registering a Delegate Account**

*Note: To register as a delegate, you'll need all the information the provider used to create your account. Additional providers assigning you to their locations must have your MESA Delegate Code, so keep it on hand.* 

Complete the following steps to create a delegate account:

- 1. Access the provider portal at the URL that was given to you.
- 2. At the Home page, click the **Register Now** link.

#### **Figure 4: Provider Portal Home Page**

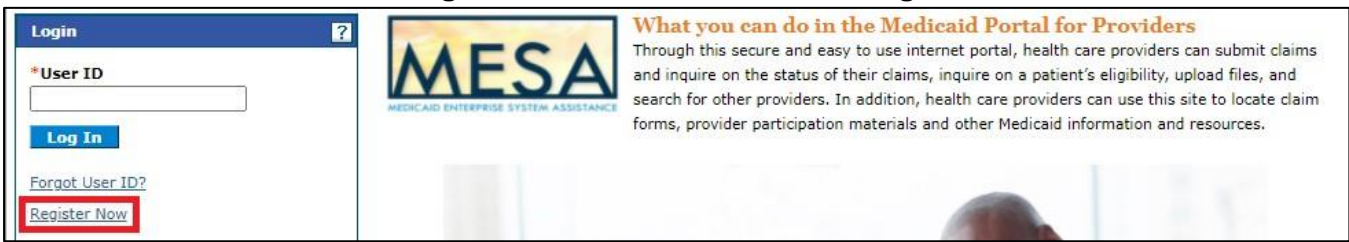

Working with Delegate Accounts

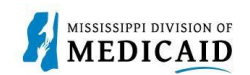

3. The system opens the Registration Selector page. Click the Delegate option.

#### **Figure 5: Registration Selector Page**

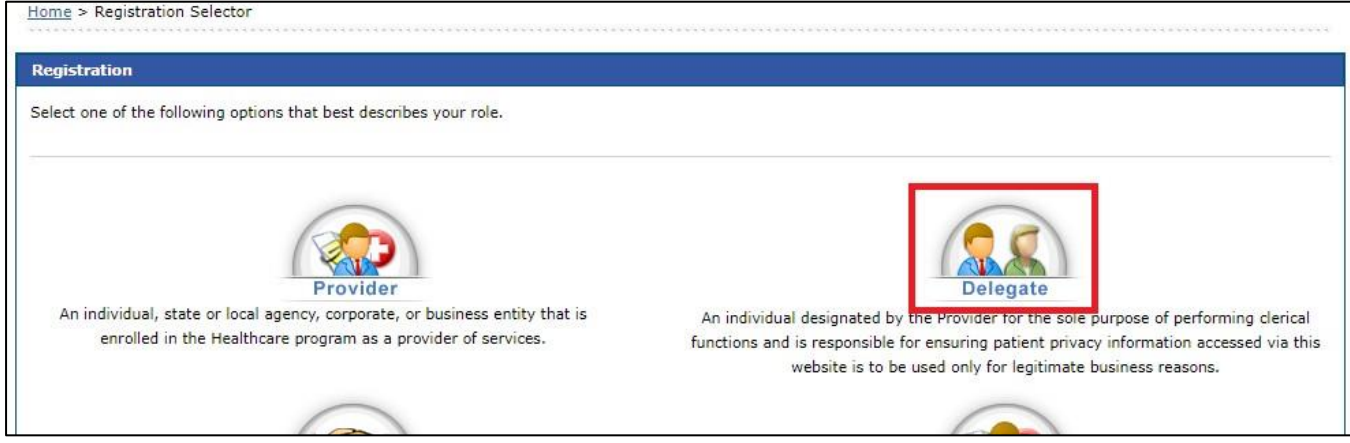

4. At the Registration panel, enter your name, birth date, and the last four digits of your driver's license number as they were entered by the provider. Enter the delegate code from the record the provider created and click **Continue**.

#### **Figure 6: Registration Step 1**

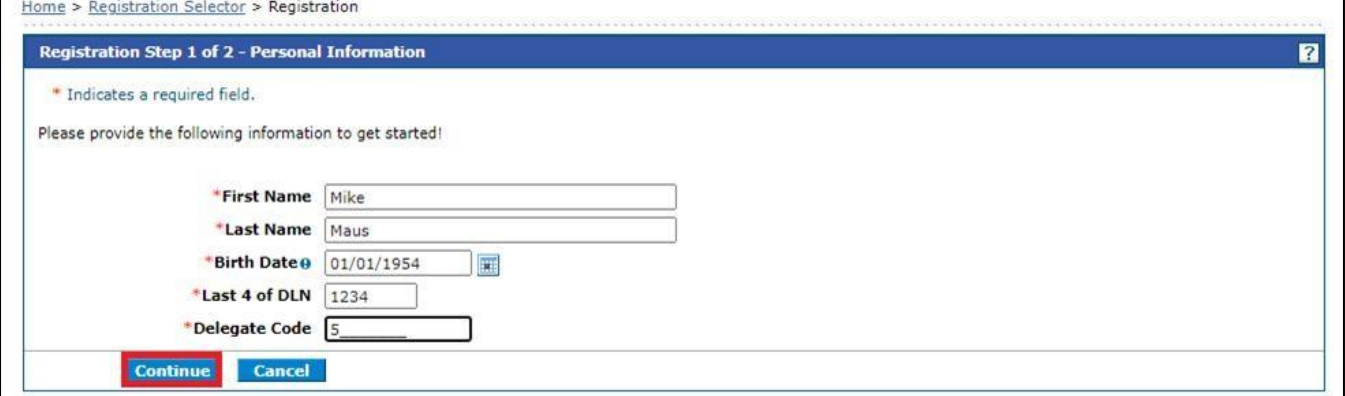

The rest of the registration steps are the same as described in PRP-100 Provider Portal Overview. An email with a link confirms your account. You must confirm your account or you can't log in.

### **Logging In as a Delegate**

When you log into your delegate account, the system opens the Home page if you serve only one provider account. If you are a delegate for multiple provider accounts, the system opens the Switch Provider panel so you can select an account, as shown in Figure 3: Switch Provider Panel on page 3. At any time, you can return to this panel and switch to a different provider to continue your work.

Once you select the provider, you will be see the provider portal as the provider sees it, with the exception of pages and panels that you are not authorized to access.

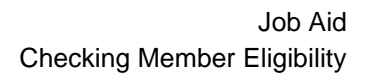

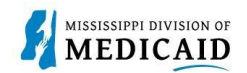

### **Checking Member Eligibility**

This section provides the process for reviewing member eligibility, service limits, EPSDT visits, and other insurance.

Complete the following steps to verify member eligibility:

1. From the Provider Portal Home page, click the **Eligibility** tab.

**Figure 7: Provider Portal Home Page** 

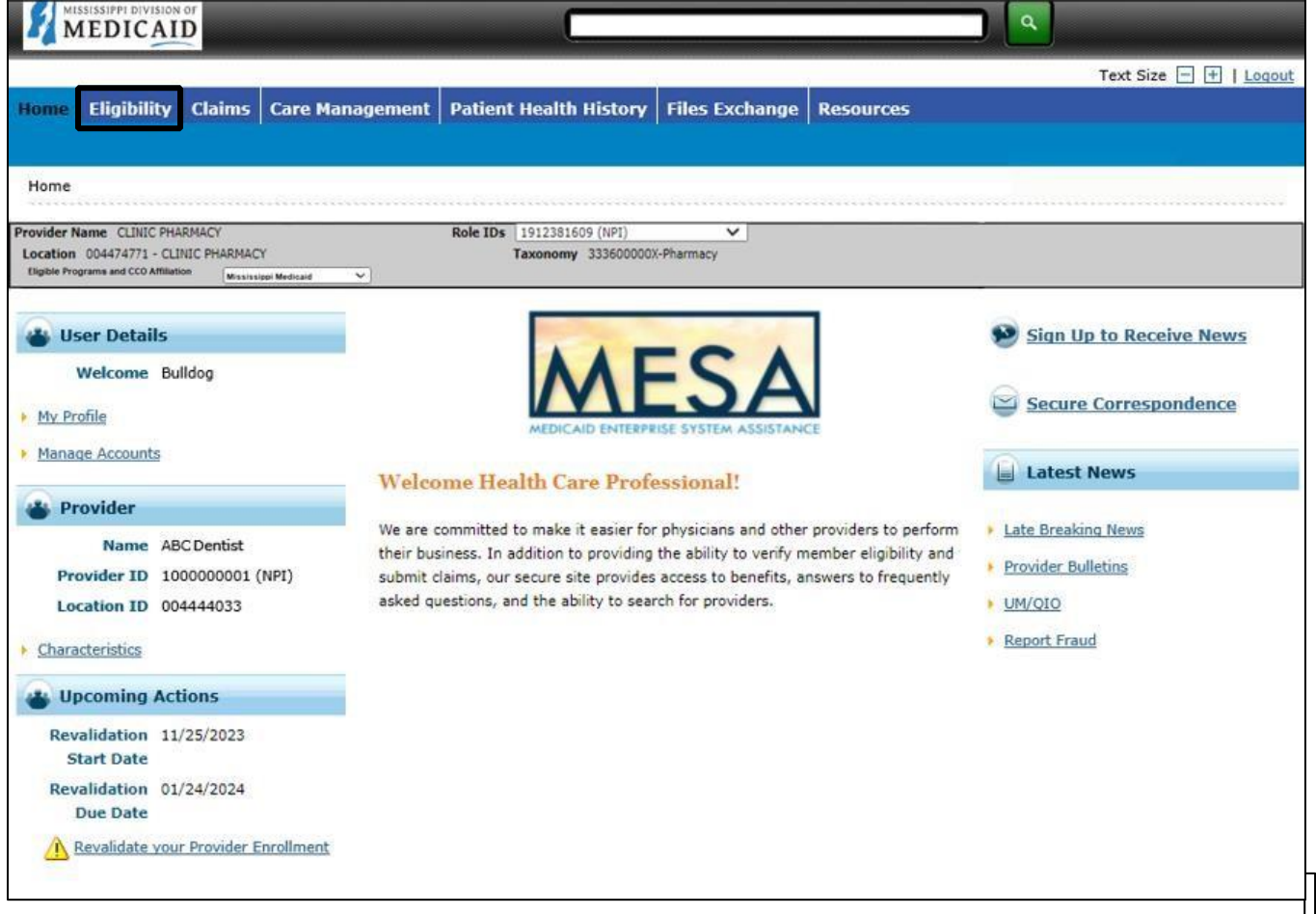

- 2. On the **Eligibility** landing page, you can choose Eligibility Verification or Treatment History.
- 3. Click the **Eligibility Verification** link.

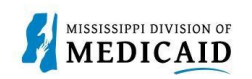

#### **Figure 8: Eligibility Landing Page**

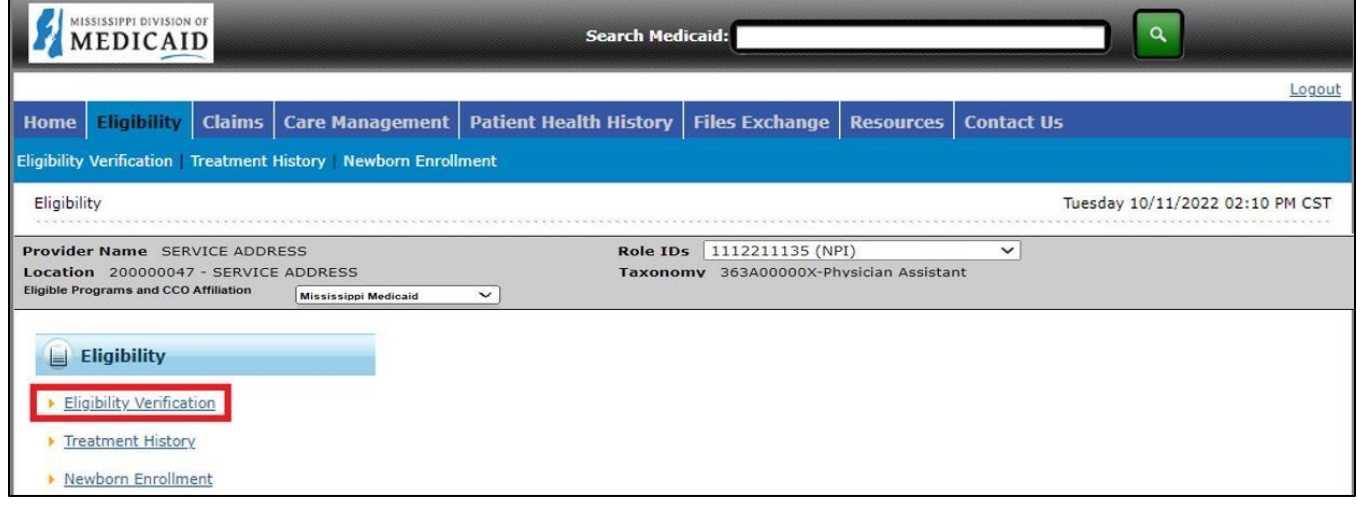

- 4. Enter the Member ID, or if you don't have it, enter two of the following:
	- Social Security Number (SSN)
	- **Birth date**
	- Member's full name

*Note: If you don't receive the expected results with a Member ID search, try searching with two of the other fields.* 

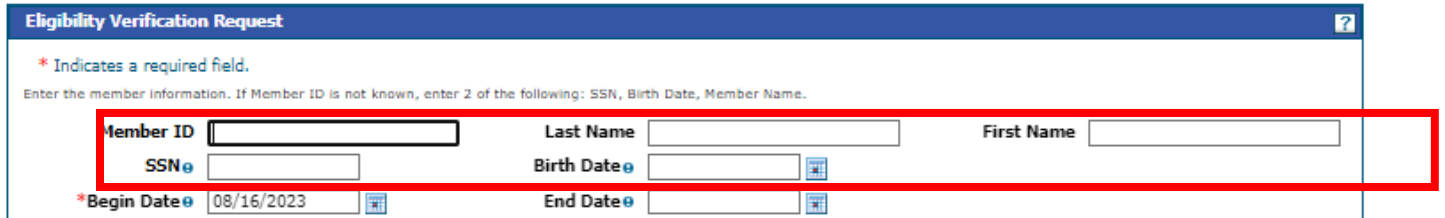

5. You do not need to enter dates unless you are searching for a specific time-period. The End date defaults to the current date if you leave it blank.

*Note: You can search for eligibility history up to three years in the past and four months into the future.* 

#### **Figure 11: Submit Eligibility Verification Request**

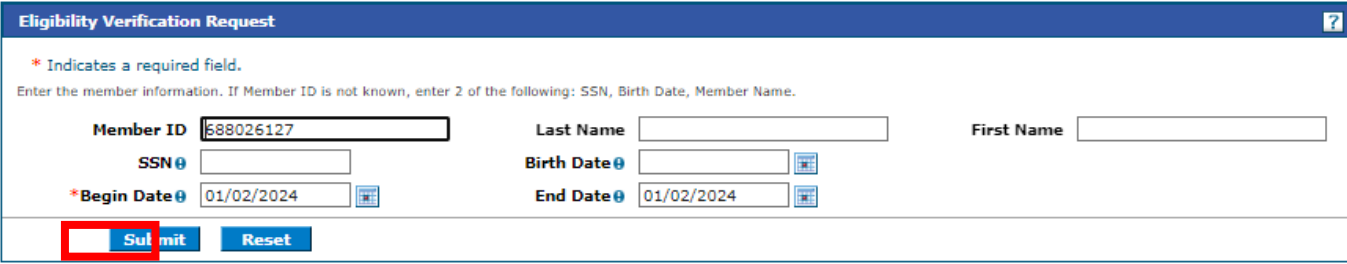

6. The system returns the eligibility verification for the member, confirming the current assigned coverages. Remember, coverage is not a guarantee since a member can lose eligibility for a variety of reasons. All coverage details are displayed for the member.

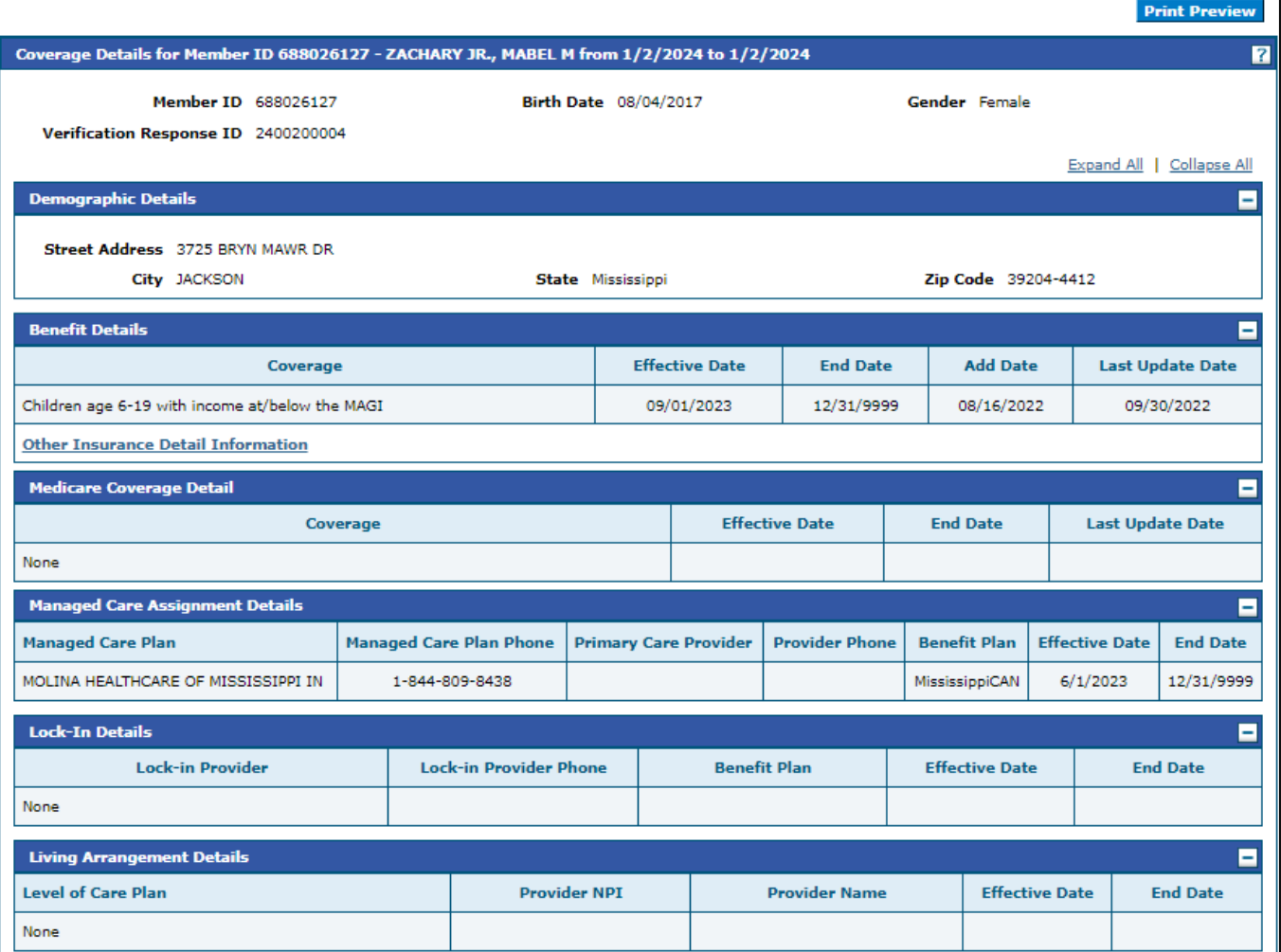

#### **Figure 12: Eligibility Verification**

MISSISSIPPI DIVISION OF MEDICAID

Е

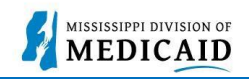

9. Scroll down to view all the coverage limits section.

*Note: Limit Details are only available after supplying a service date (as shown below). Additional service details are available on the Treatment History tab.* 

#### **Figure 13: Coverage Detail**

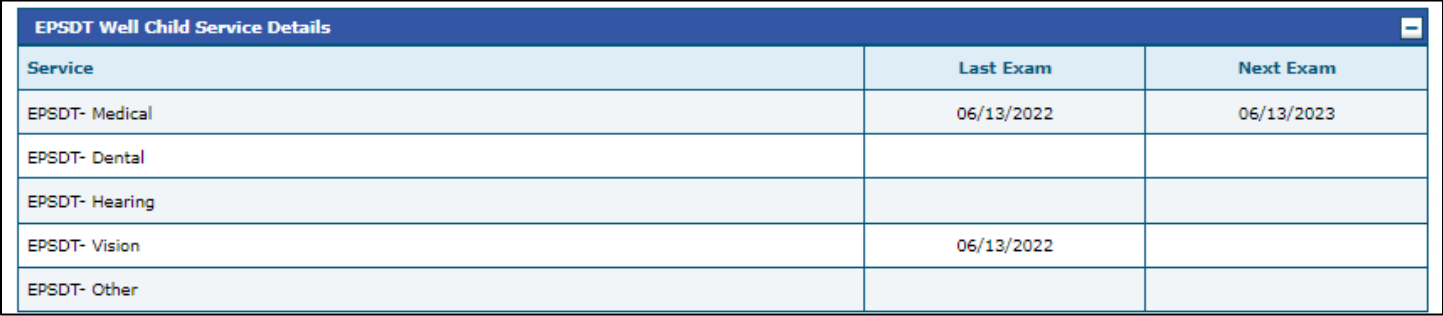

#### **Limit Details**

#### \* Only Service limits that have paid claims will be displayed

Note: Dollar Limits and Service Limits information may not reflect recent claims and is subject to change daily as available benefits are used and the information provided is not a guarantee for payment.

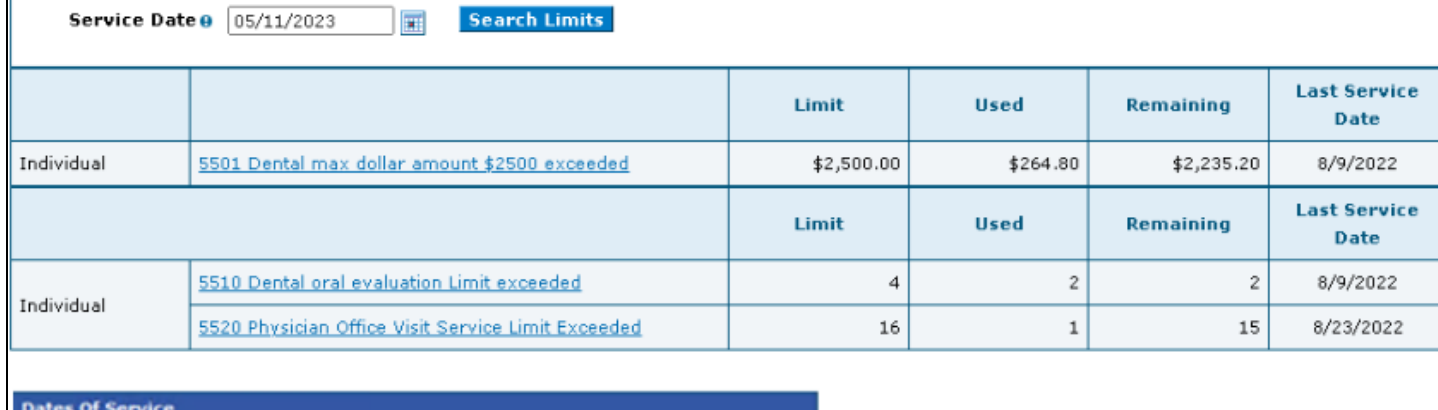

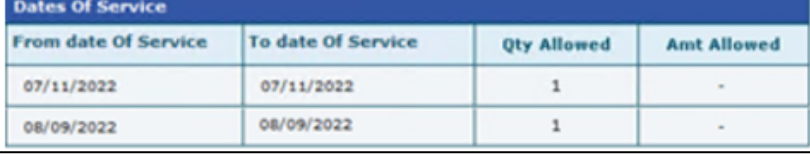

10. To view or add other insurance for a member, click **Other Insurance Detail Information**.

#### **Figure 14: Access Other Insurance**

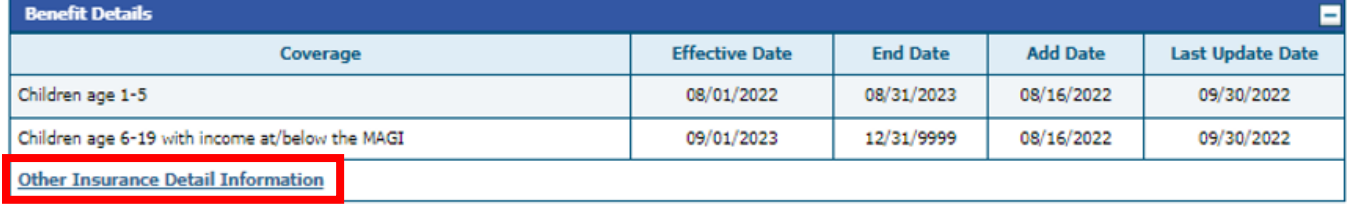

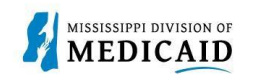

- 11. The portal displays any other insurance policies for the member. If the member does not have TPL coverage, the Other Insurance Panel will display 'None'. To view details for any record in this list, click the plus sign on the left.
- 12. To add other insurance, enter the carrier and policy holder information, then click **Add**. The system creates the record and stores it in the Other Insurance list; however, it will not appear when you come back to this list until it is validated.

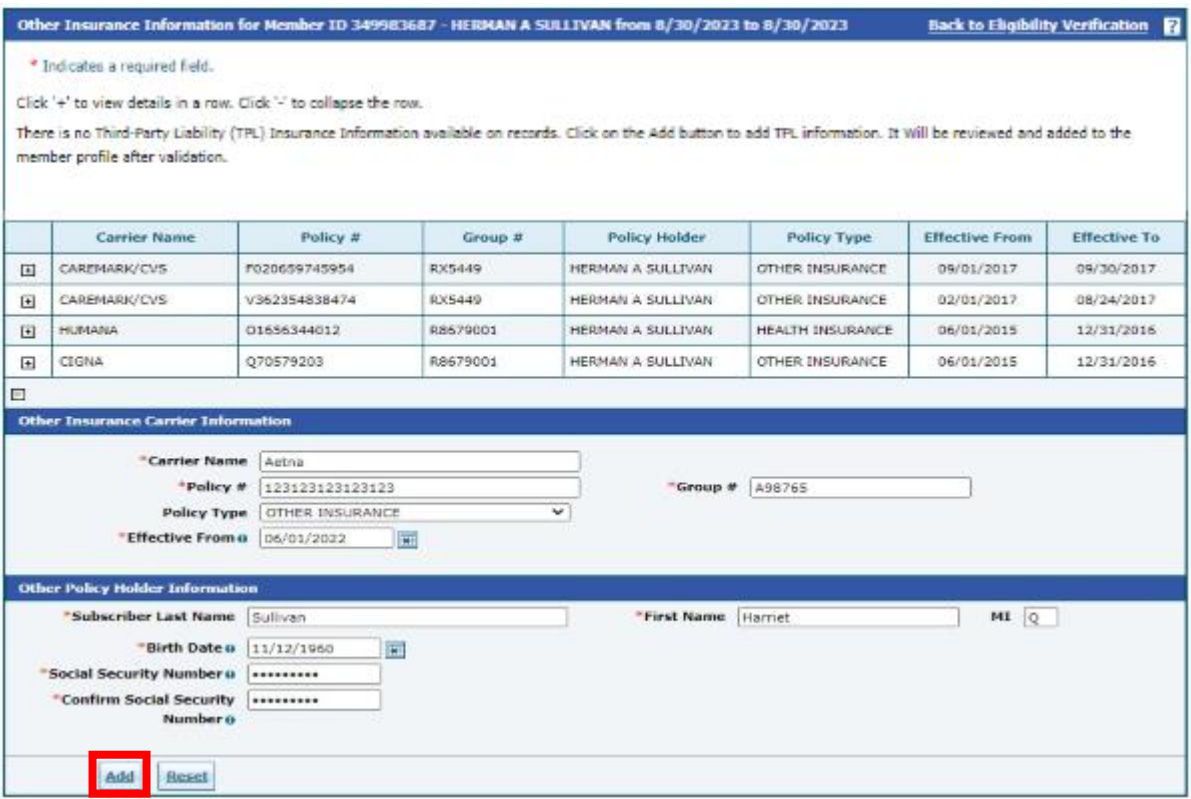

#### **Figure 15: Other Insurance Information**

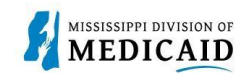

### **Searching Payment History**

This section provides the process for researching claim payments on the Provider Portal.

Complete the following steps to research claim payments:

1. Navigate to the Search Payment History page. You can do this by clicking the link at the bottom of the Home page as shown in Figure 16: Navigate to the Search Payment History Page, or you can select the **Claims** tab, then **Search Payment History** as shown in Figure 17: Search Payment History Page.

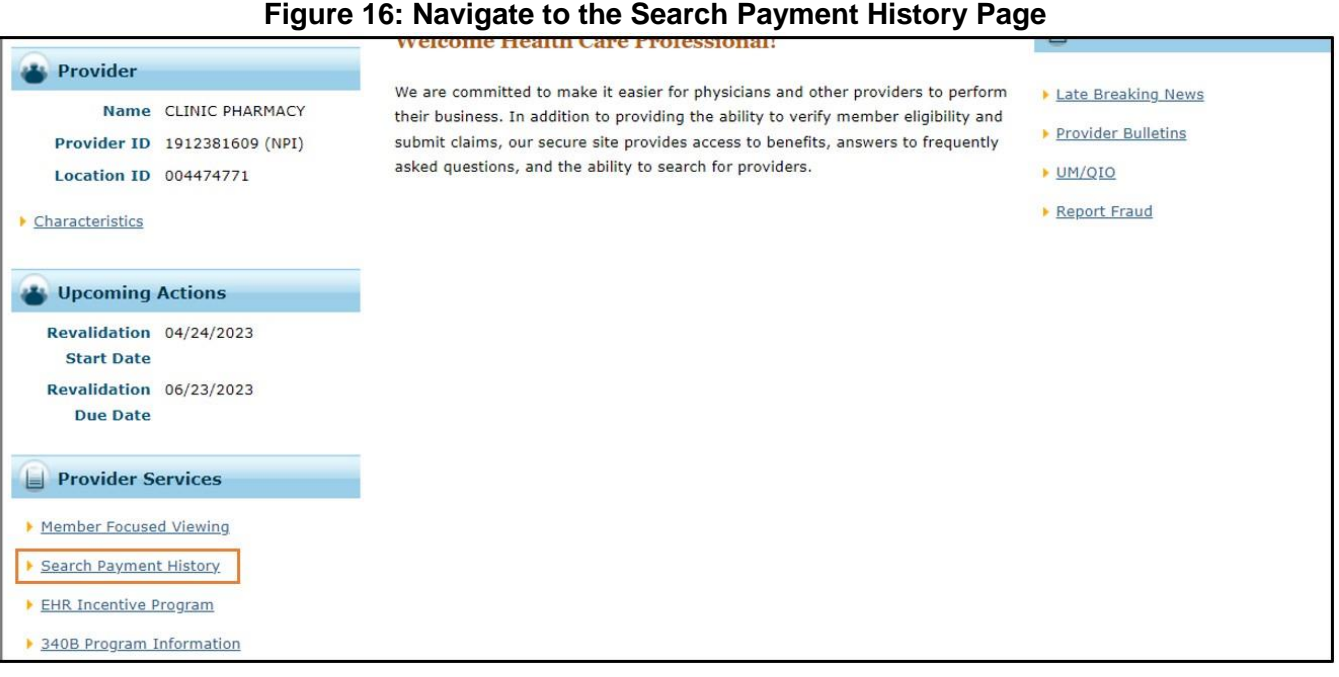

2. The system defaults to searching for all payment methods and types, with a range of issue dates within the last 90 days. If you know the payment number, enter it in the **Payment ID** field.

#### **Figure 17: Search Payment History Page**

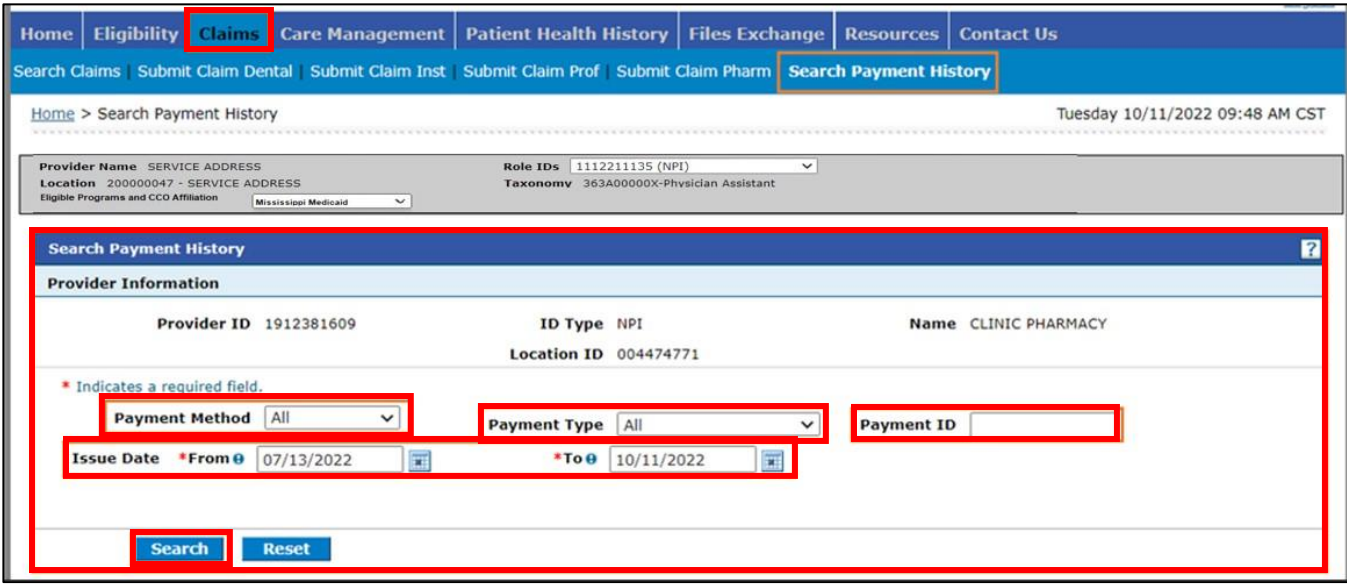

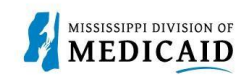

- 3. The system returns a list of payments matching the search criteria, which for this example is a range of issue dates. For any payment you can click the **RA Copy** link to view the related remittance advice.
- 4. To view details for a payment, including a list of related claims, click the payment ID. **Figure 18:**

#### **Payment Search Results**

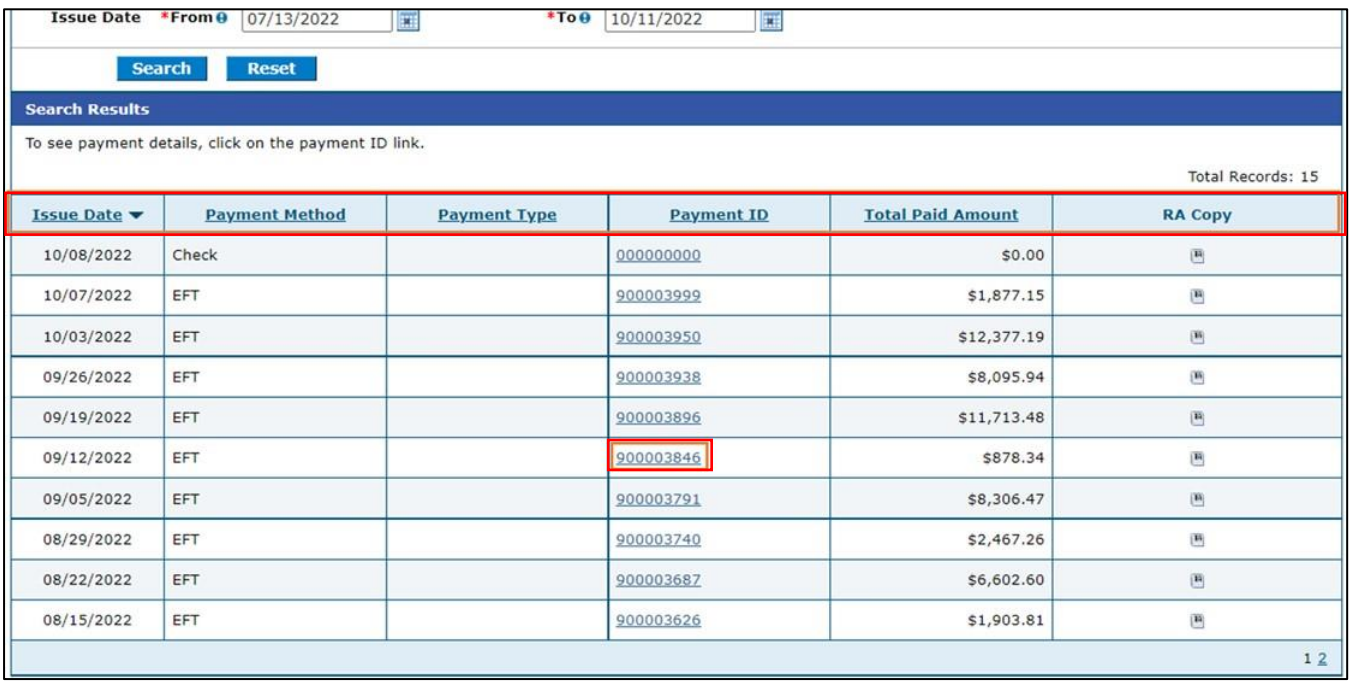

5. From this point, you can click the related claim number for a payment to view claim information. The details page also offers a button to open the RA for the payment.

#### **Figure 19: View Claim Payment Details**

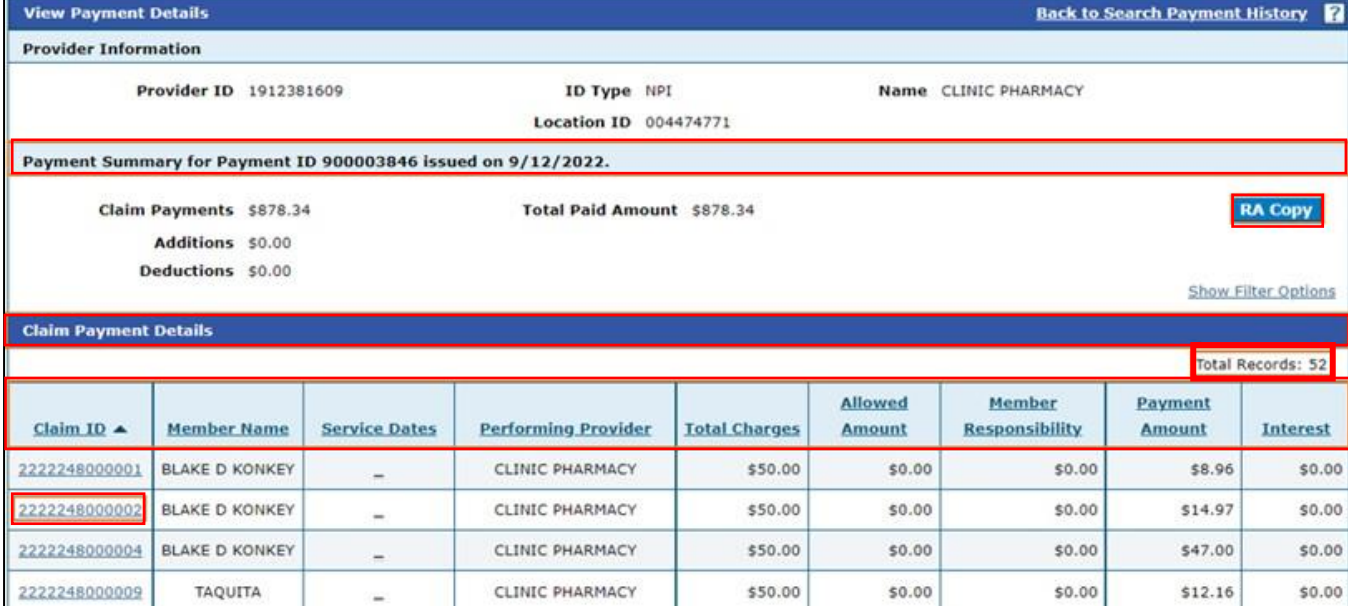

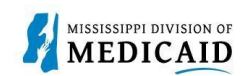

### **Verifying a Prior Authorization**

This section provides steps to locate a previously submitted prior authorization (PA) on the Provider Portal.

Complete the following steps to view an existing PA:

1. In the Provider Portal, click the **Care Management** tab, then **View Authorization Status**.

**Figure 20: View Authorization Status** 

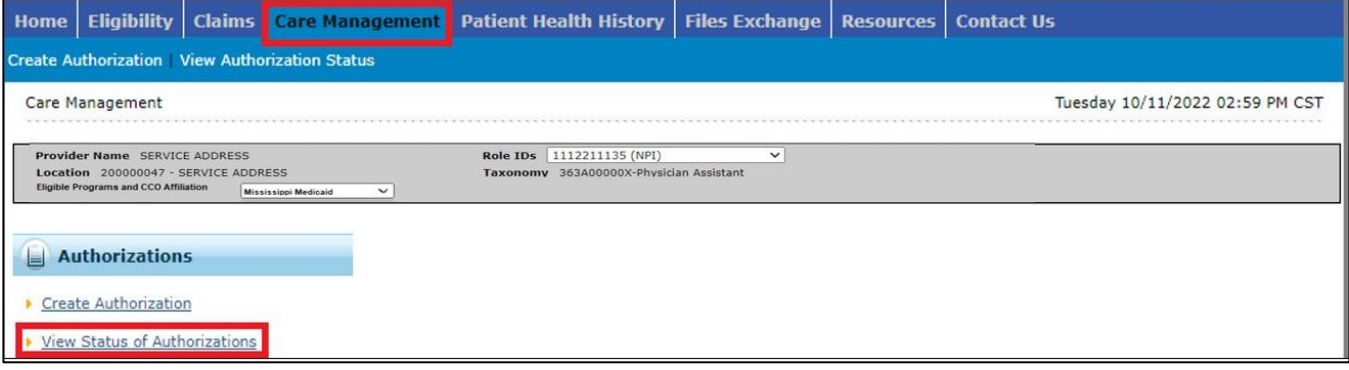

- 2. Your submitted authorizations are listed on the Prospective Authorizations tab, but you can also search for a specific PA. Click the **Search Options** tab.
- 3. In the Authorization Information panel, you can search by PA number, process type, or service code from a variety of code sets. You can also limit your search to a specific date or day range. You can also search by a member ID or provider ID and taxonomy.
- 4. When you're ready, click **Search**.

#### **Figure 21: Search for Authorizations**

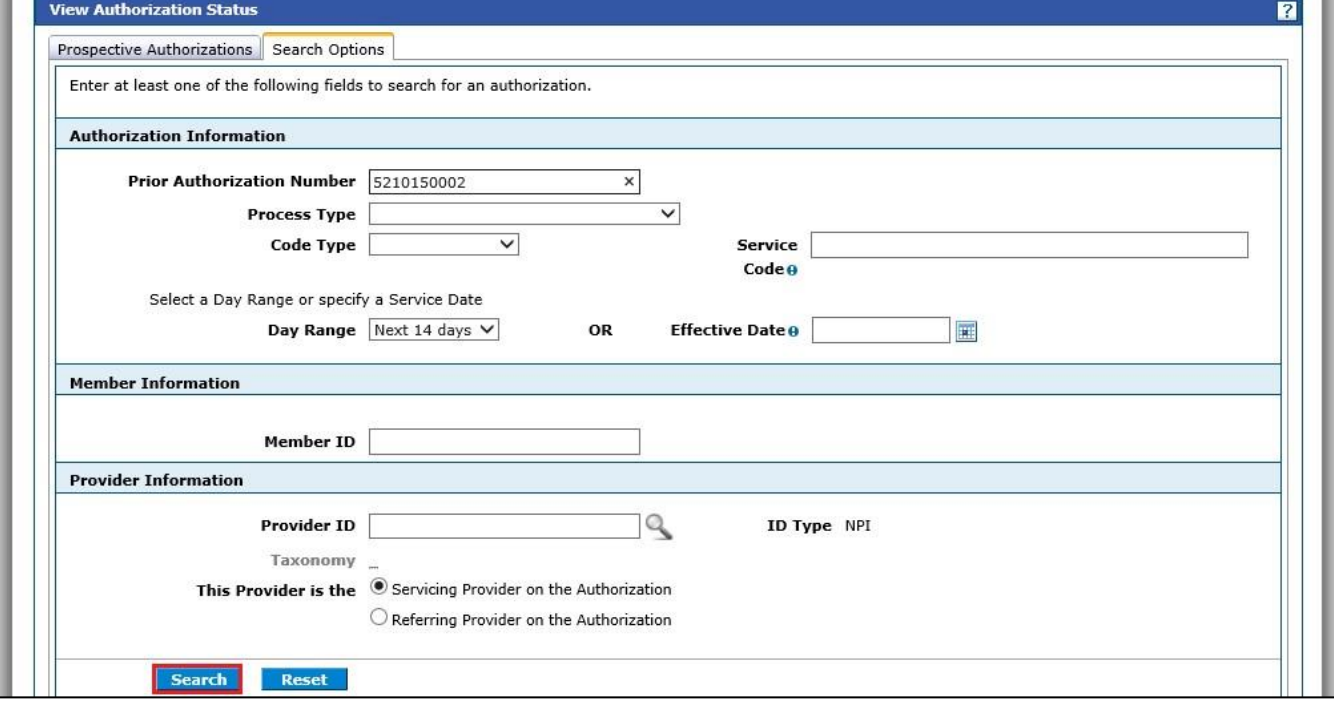

5. The system returns search results below the search panel. Click the PA number to open the details for the authorization.

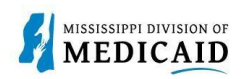

#### **Figure 22: Authorization Search Results**

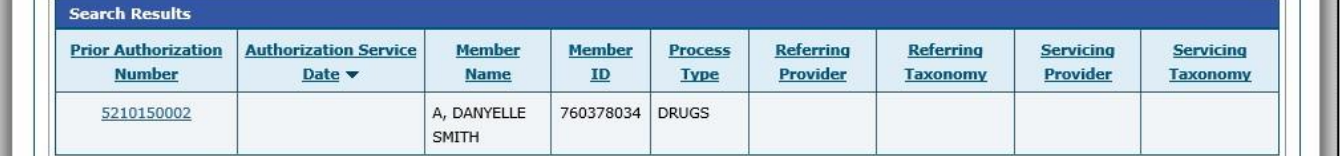

- 6. The system opens the authorization response for the member. To view the status, click the **+**  icon on the right of the **Service Details** panel.
- 7. The system displays a row for each line of the PA. The status of the line appears on the right.

#### **Figure 23: Authorization Status by Line**

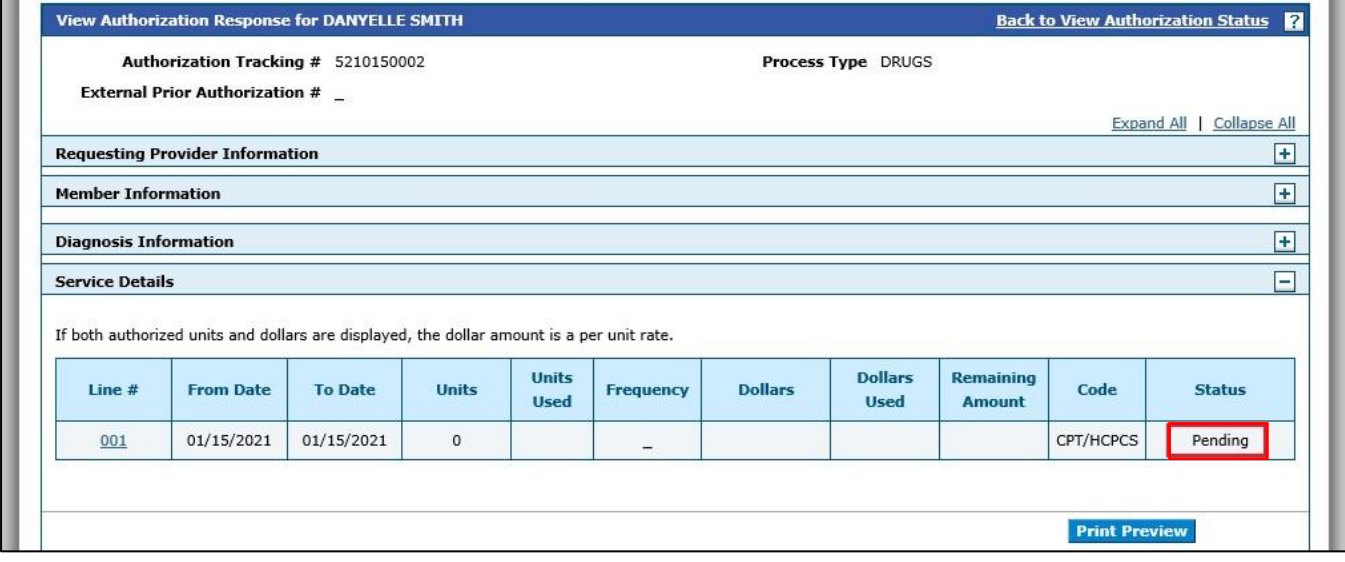

8. To print a copy of the authorization, click **Print Preview**.

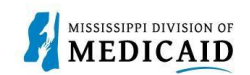

### **Send a Secure Correspondence**

This section provides the steps for sending a secure email from the Provider Portal.

Complete the following steps to send a secure correspondence:

1. At the Provider Portal Home page, select **Secure Correspondence**. **Figure 24:** 

#### **Navigate to Secure Correspondence**

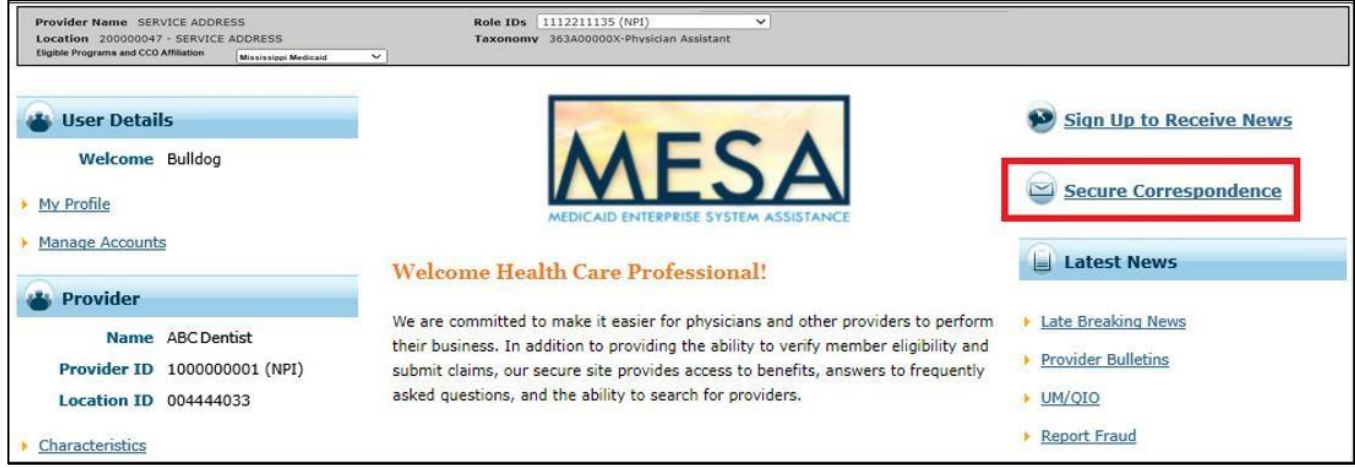

2. The Secure Correspondence page displays search fields to search among the member's existing messages. Click the **Create New Message** link.

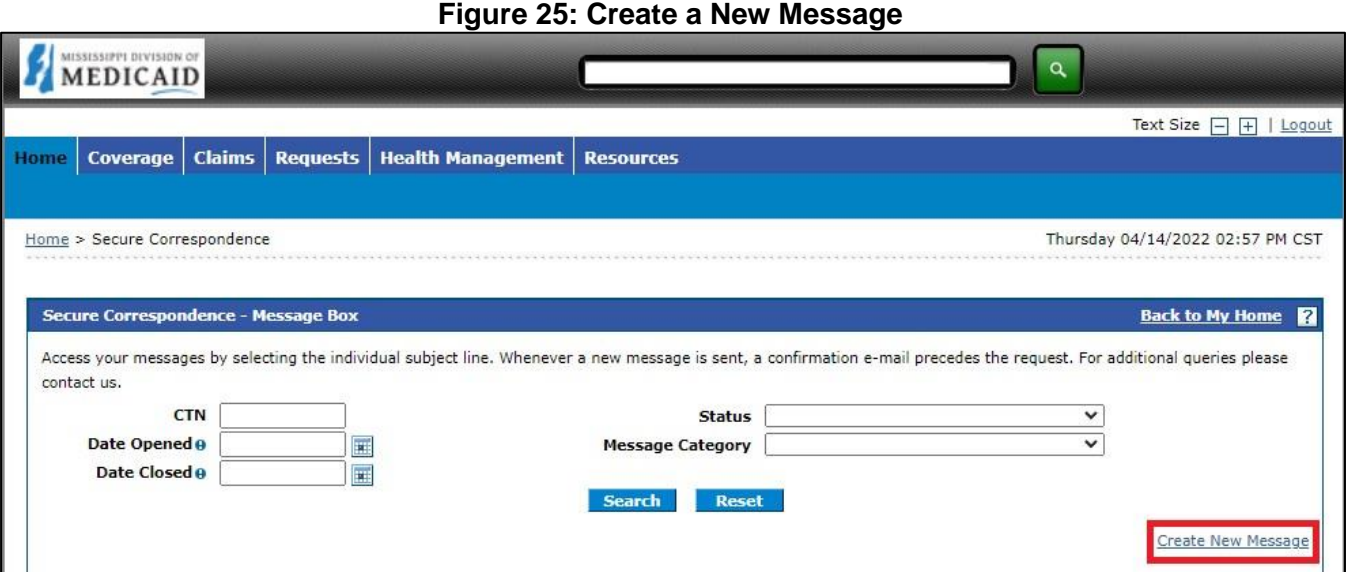

- 3. At the Create Message panel, the **Subject** field is required.
- 4. Click the **Message Category** drop-down list and select the appropriate category for the message. This selection routes the message to the appropriate team.
- 5. The system populates your email address, but you must manually enter and confirm it in the **Confirm Email** field.
- 6. Add any other pertinent information in the remaining fields to facilitate your request. For example, if this is a question about a claim be sure to include the date of service and the amount paid and/or billed.

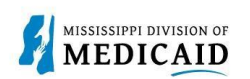

7. You can explain more about your question in the **Message** field. Adding information here will make it easier to answer quickly, rather than having to ask for more details. **Figure 26: Create a Message** 

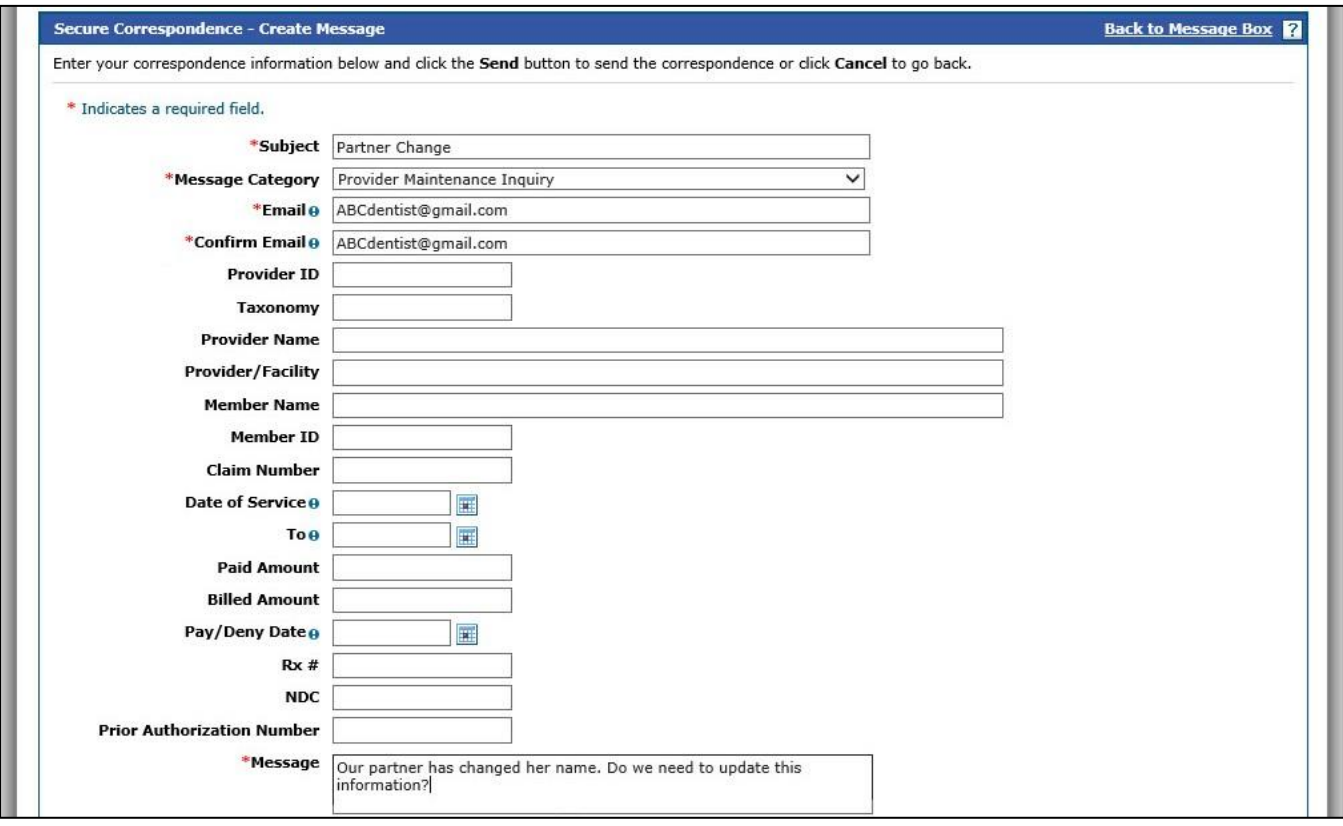

8. To include an attachment, click **Choose File** to select and upload a document. If you attach a file you must indicate its type from the **Attachment Type** drop-down list. For this example, the attachment might be a signed request.

*Note: You can upload up to 20MB of files per message.*

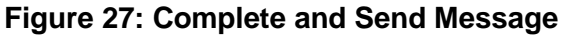

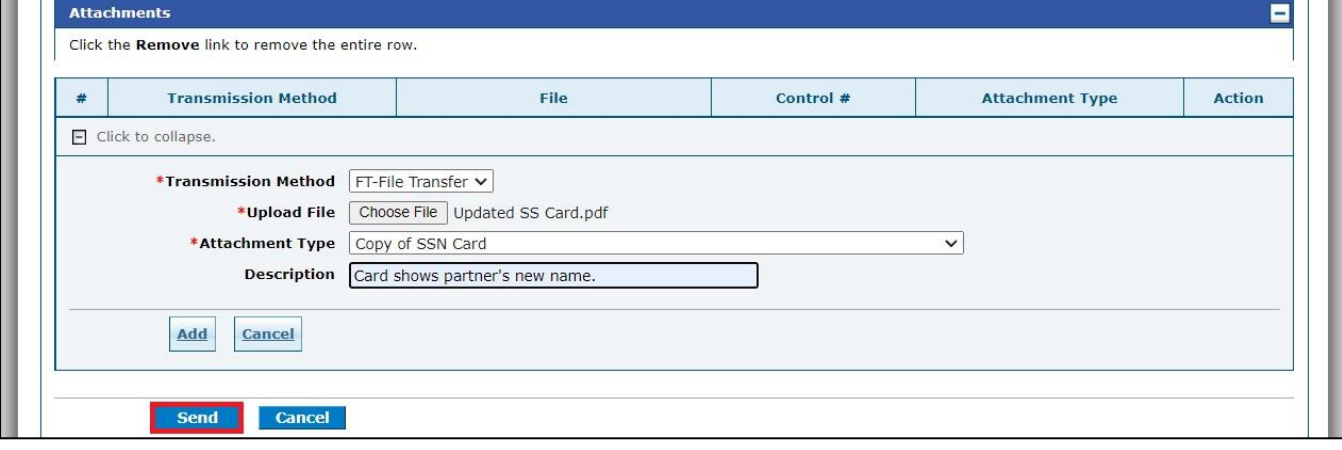

9. Click **Send** to submit your message.

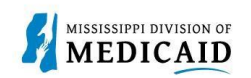

10. The system confirms receipt with a Contact Tracking Number (CTN). Click **OK**. **Figure 28:** 

#### **Message Confirmation**

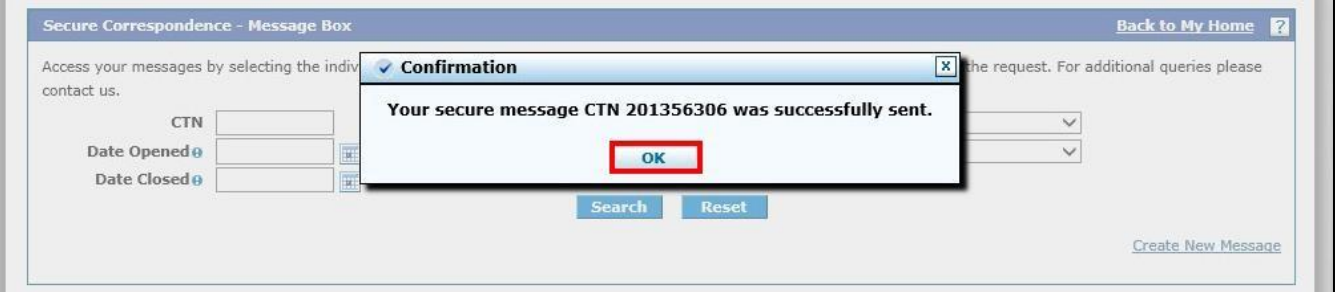

11. At any time, you can search for this message by entering the CTN and clicking **Search** in the Secure Correspondence panel.

*Note: If you call in regarding this message, be sure to give the agent the CTN so they can see your message and any attachments or information you have already provided.* 

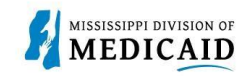

## **Submitting a Newborn Enrollment**

This section covers the steps required to submit a newborn enrollment. Enrollment forms are converted to PDFs and uploaded via the Secure Correspondence page. To verify when a newborn enrollment was sent, you can locate it using the Secure Correspondence search panel. When the Medicaid ID is assigned, you will receive a fax of the completed and processed form containing the Medicaid ID.

Complete the following steps to create a newborn application:

1. Log into the portal and select the **Eligibility** tab.

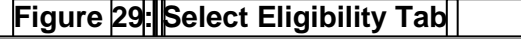

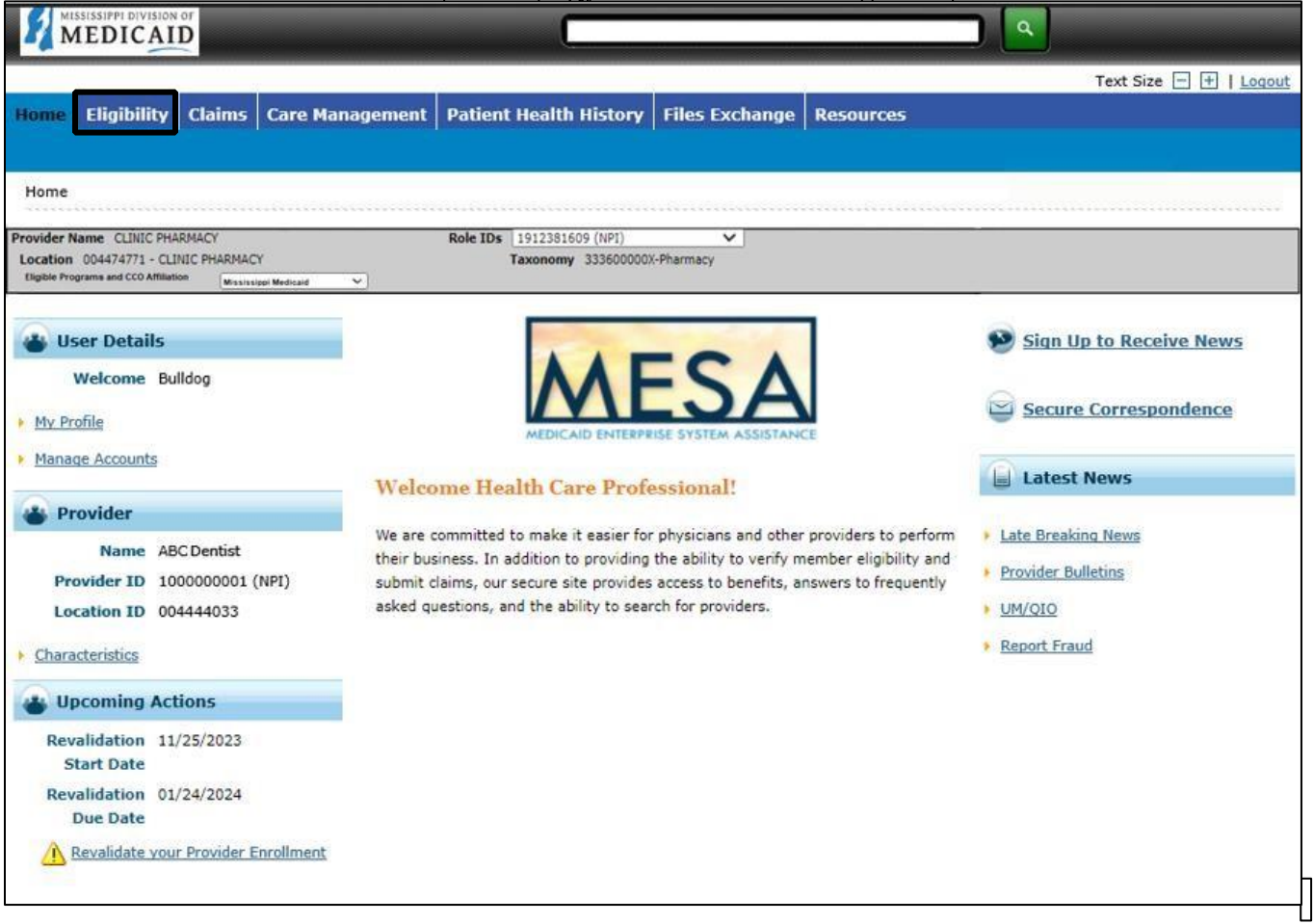

2. At the **Eligibility** page, click the **Newborn Enrollment** link. **Figure 30: Start Newborn Enrollment** 

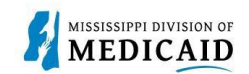

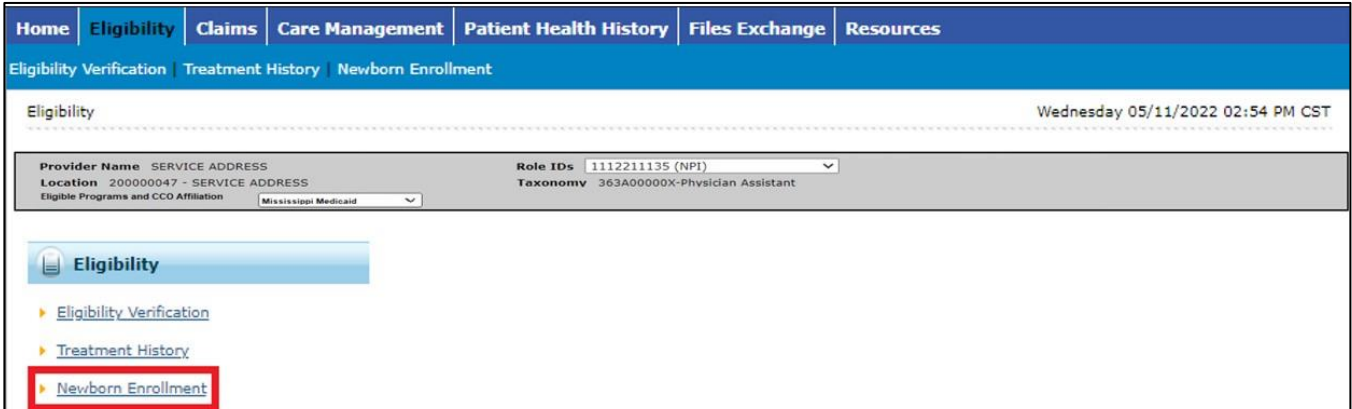

- 3. Select the **New Form** radio button to indicate this is a new enrollment.
- 4. Enter the mother's member ID in the **Member ID** field and tab to the next field. The system populates the member's information.

#### **Figure 31: Enter the Mother's Information**

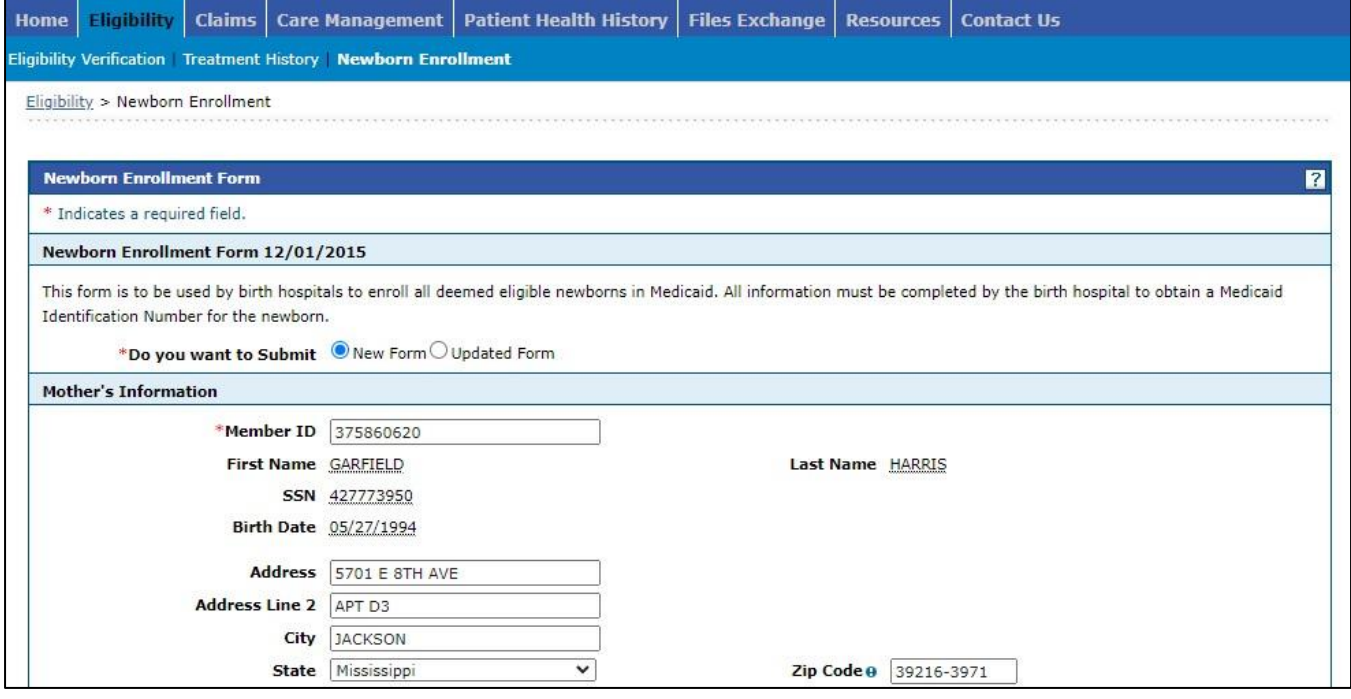

5. Enter the newborn's information along with father's name.

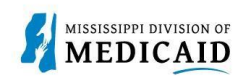

#### **Figure 32: Enter Newborn Information**

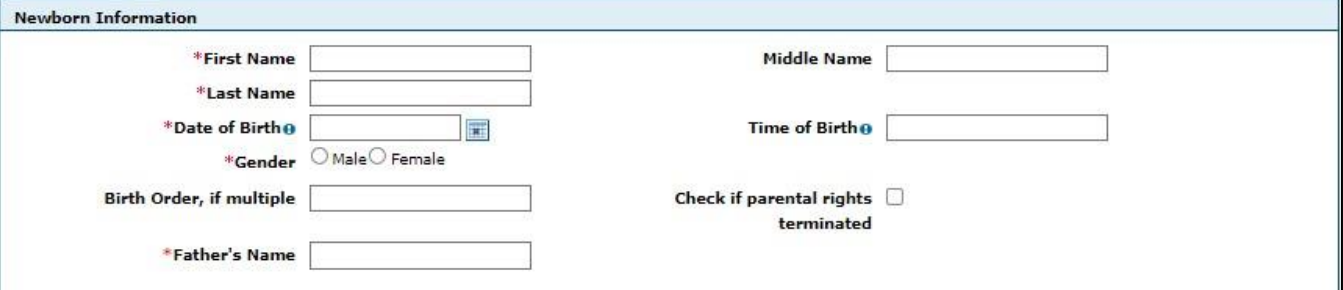

6. Skip to the section below the red text that says, "CONTINUE ENTERING MOTHER/CHILD INFORMATION BELOW." Enter contact information for the hospital representative who can answer questions regarding this application.

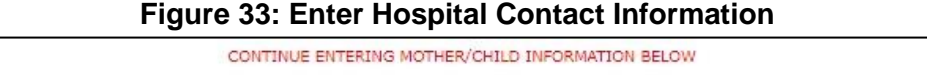

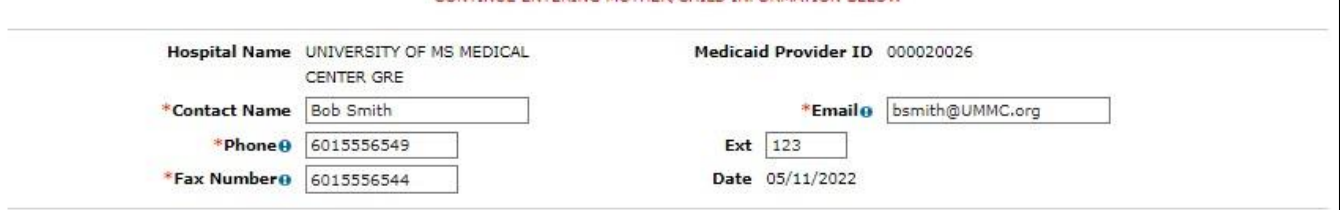

- 7. Enter all the data related to the infant, including the delivering physician's name and National Provider Identifier (NPI) or Tax Identification Number (TIN).
- 8. When you're finished, click **Submit**.

#### **Figure 34: Enter Delivery Data**

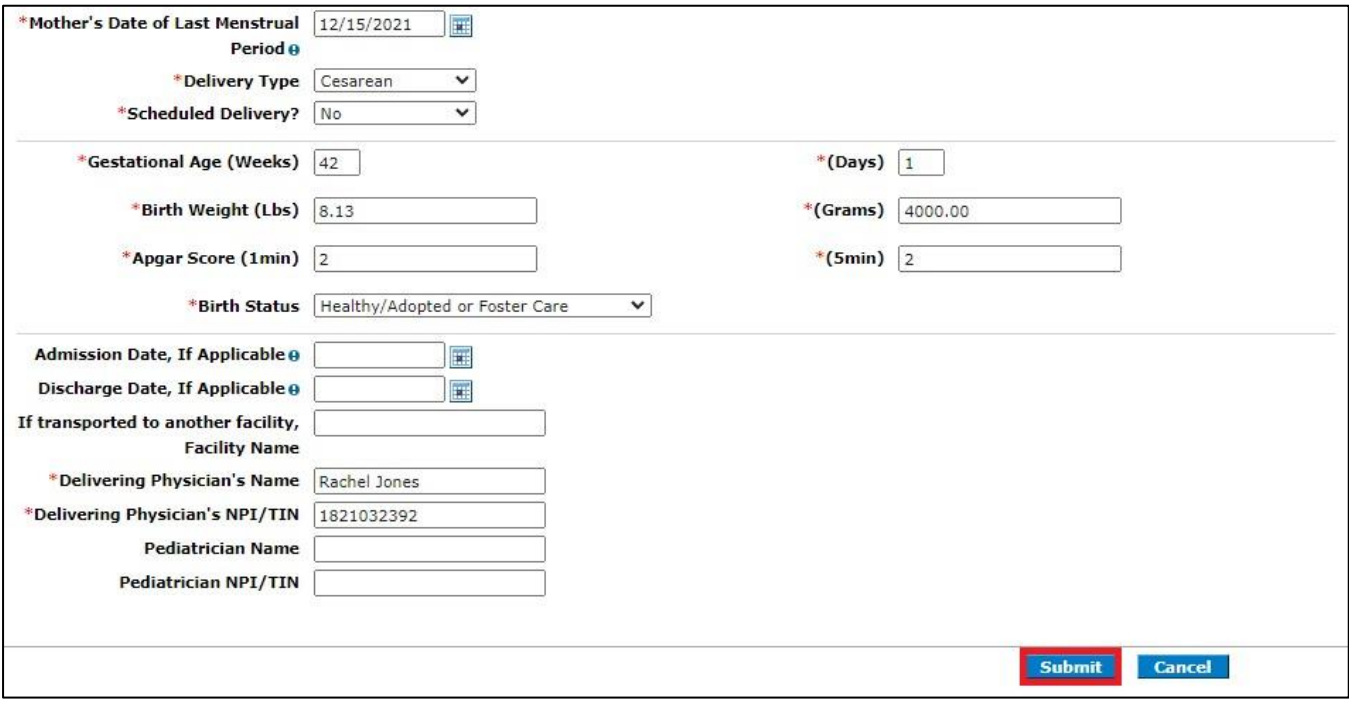

9. The system closes all fields, and you can review the application before submitting it. If you see an error, click **Cancel** and start again. If everything is correct, click **Confirm**.

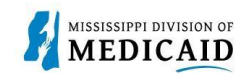

*Note: Click once. If you click Confirm multiple times while it's processing, the system will create multiple applications.* 

#### **Figure 35: Confirm Application**

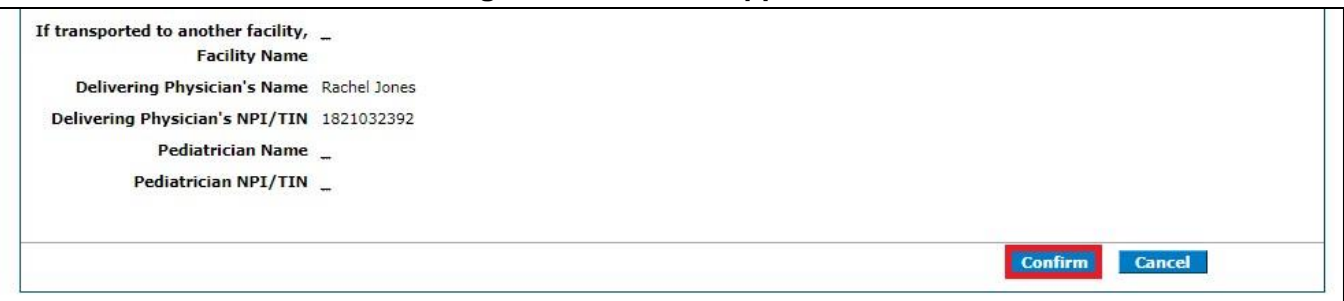

10. The system responds with a Contact Tracking Number (CTN) for future reference.

#### **Figure 36: CTN Confirmation**

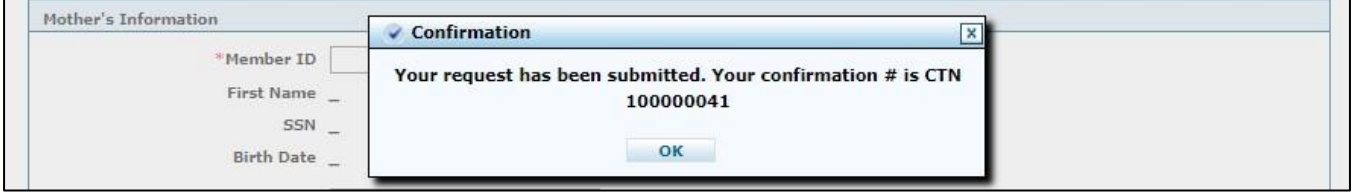

*Note: When the enrollment is completed, the Mississippi Division of Medicaid (DOM) will fax a copy of the application with the newly assigned Medicaid ID to the contact's fax number that was listed on the form.* 

11. To view details for a submitted application, return to the Home page of the portal and click the **Secure Correspondence** link.

#### **Figure 37: Navigate to Secure Correspondence**

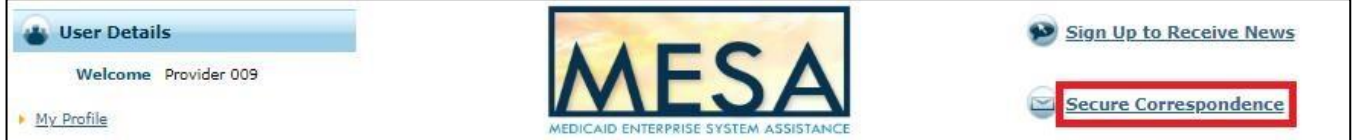

- 12. In the **CTN** field, enter the CTN for the application and click **Search**.
- 13. The status of the request appears in the search results row. Click the CTN link to open the message contents.

#### **Figure 38: View the CTN**

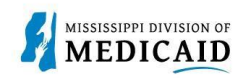

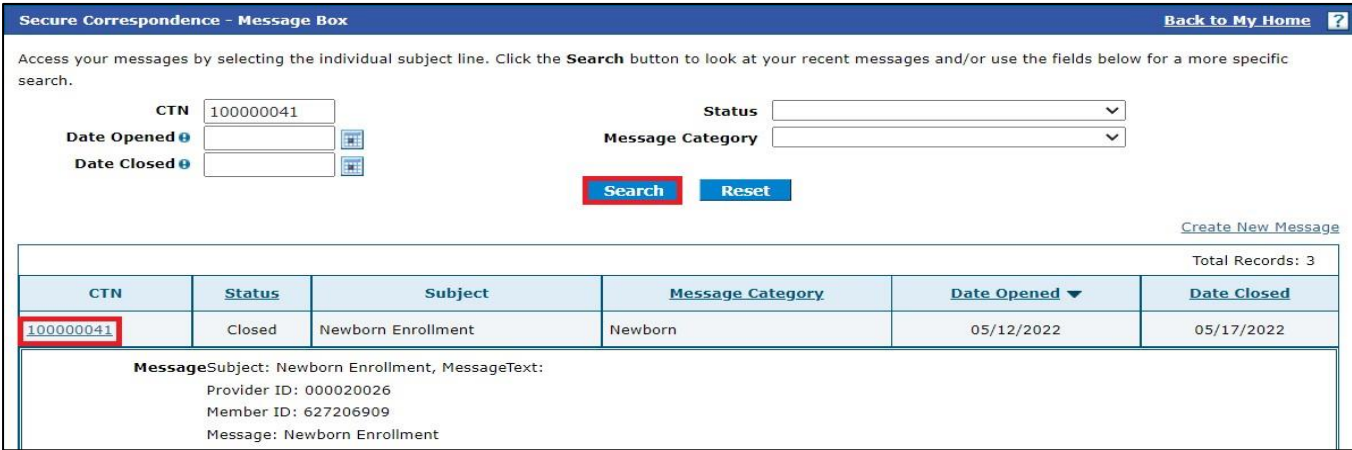

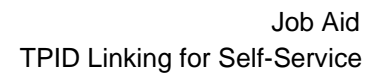

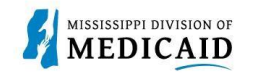

### **TPID Linking for Outside Service**

This process is for providers who use an outside trading partner or clearinghouse to submit their X12 transactions. It describes how the delegated service's Trading Partner ID (TPID) is linked to the provider account within Provider Portal.

To assign the service as your trading partner delegate, complete the following steps:

- 1. Log into the **Provider Portal**.
- 2. At the Home page, click **My Profile** in the User Details section. **Figure 39: Access Manage**

#### **Accounts**

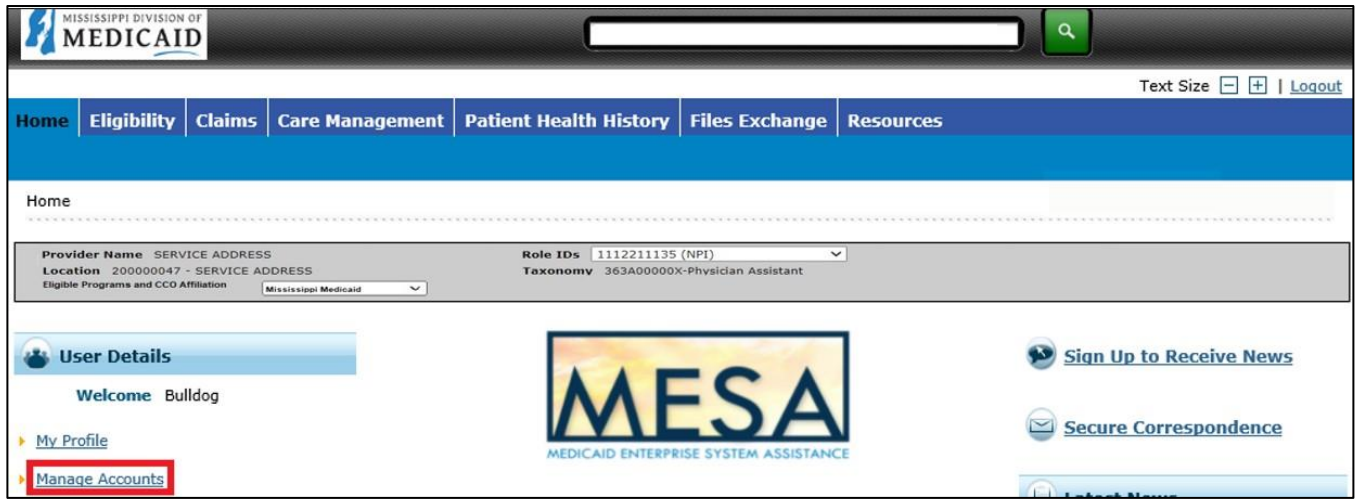

3. In the Account Assignment section, click the **Trading Partner Xref** tab.

**Figure 40: Add a Role** 

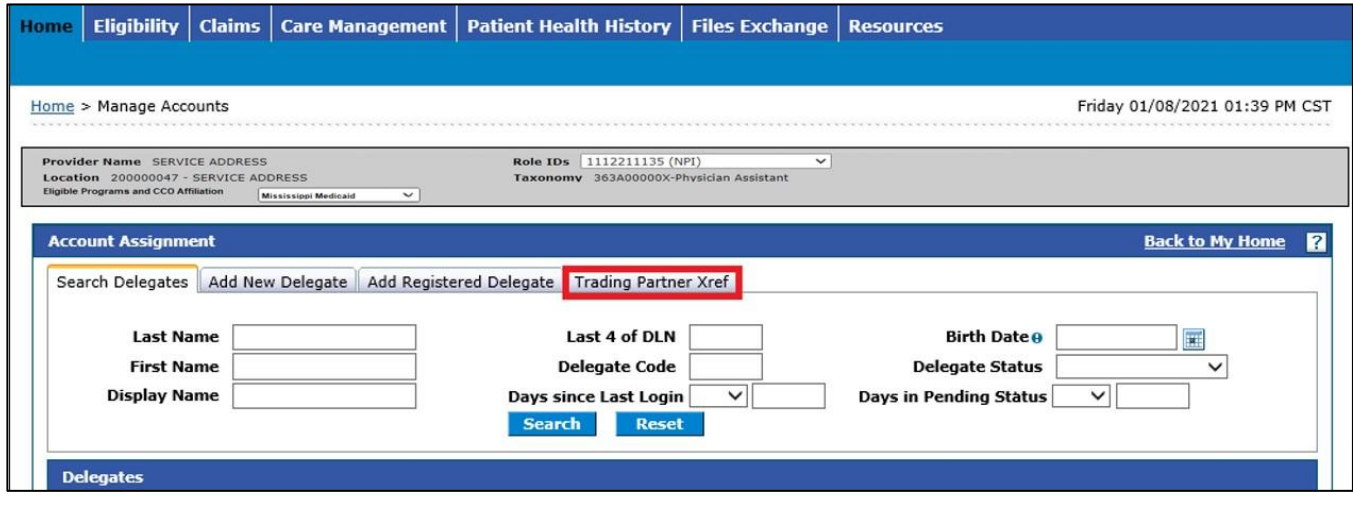

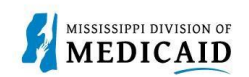

#### 4. Enter the TPID in the **Trading Partner ID** field and click **Add**.

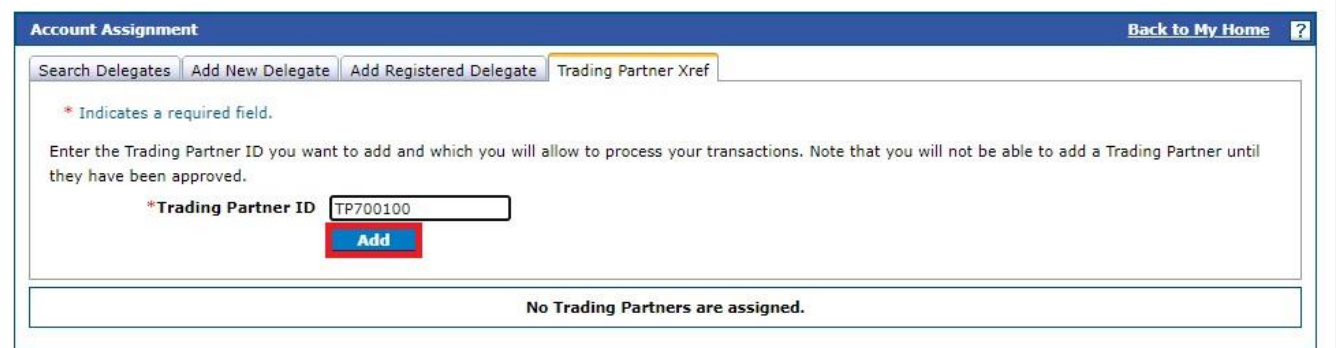

#### 5. The system adds a row to your trading partner list with information that was entered by the trading partner when they enrolled. Click **OK**.

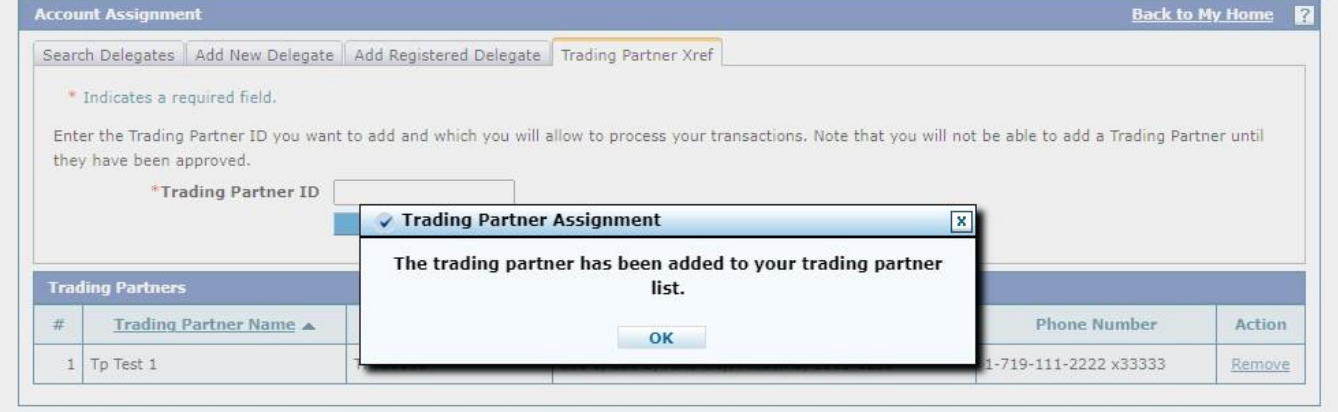

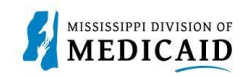

## **TPID Linking for Self-Service**

This process is for providers who submit their own X12 transactions as a trading partner and did not register their Trading Partner ID (TPID) as a Trading Partner on the Registration page of the Provider Portal. Instead, providers can enter their TPID as a role in their Provider Portal – Provider account.

*Note: To learn about obtaining a TPID, see PRP-103 Job Aid Trading Partner Enrollment.* 

Once you have a TPID, complete the following steps:

- 1. Log into the **Provider Portal.**
- 2. At the Home page, click **My Profile** in the User Details section.

#### **Figure 41: Access My Profile**

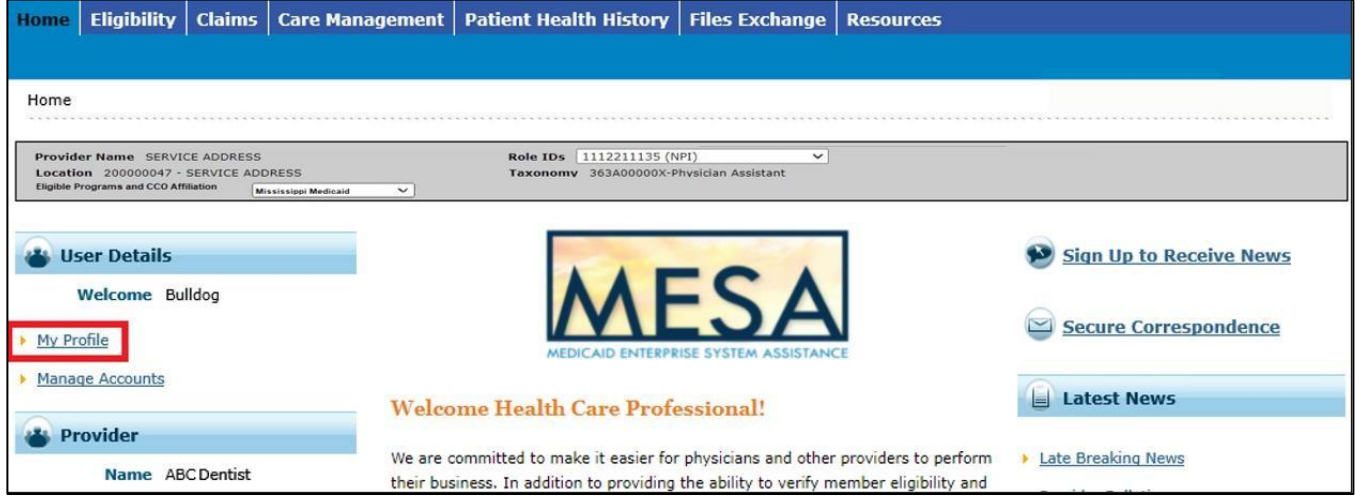

3. In the Roles section, click **Add Role**.

#### **Figure 42: Add a Role**

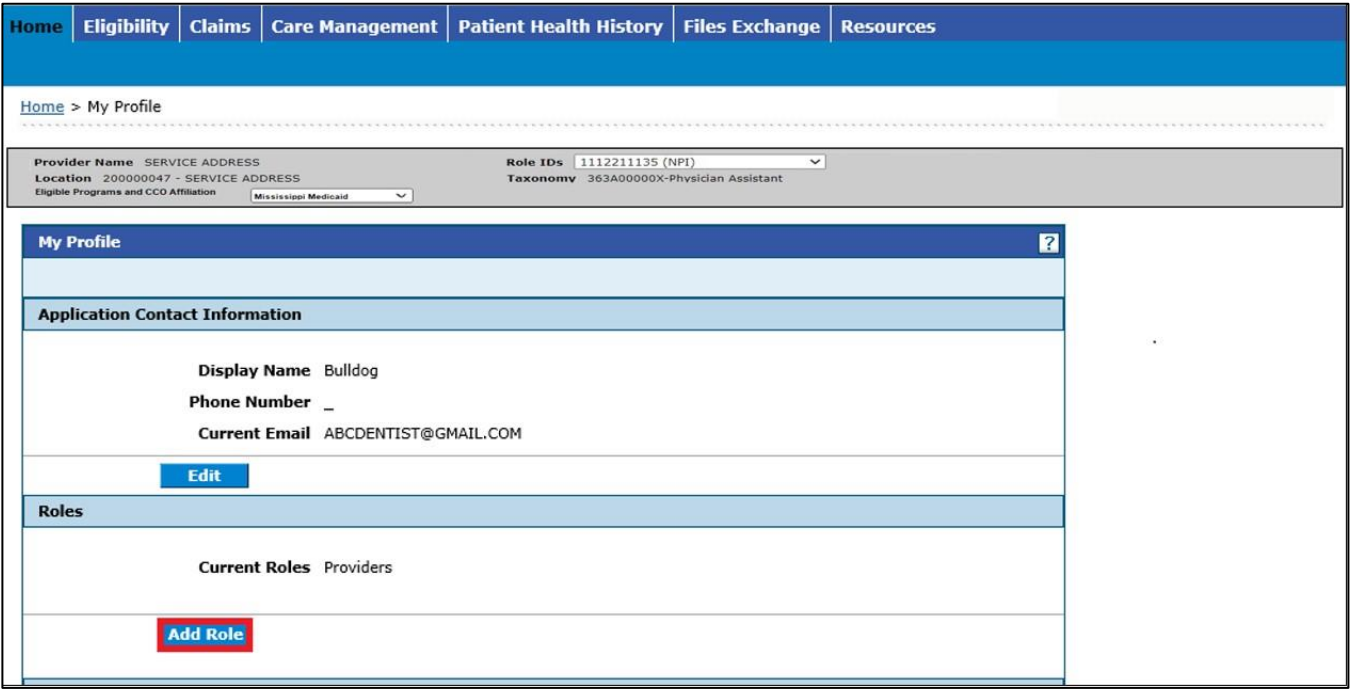

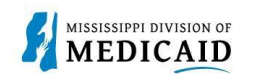

- 4. Select **Provider Trading Partner** from the Available Roles drop-down list.
- 5. Add your TPID and ZIP Code.
- 6. Click **Submit**.

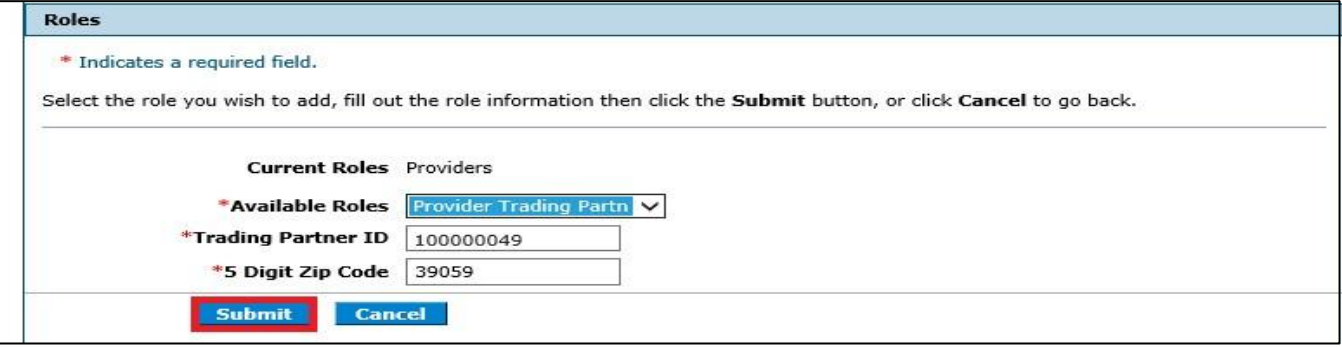

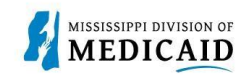

## **Accessing Legacy RAs**

This section provides the steps to access legacy remittance advice (RA) documents that are stored in the Legacy RA folder in the Electronic Document Management System (EDMS).

Complete the following steps to access legacy RAs from the Provider Portal:

1. Log into the Provider Portal. If you are a delegate, navigate to **Switch Provider** if necessary and select the provider for whom you want a legacy RA.

#### **Figure 43: Select Provider if Applicable**

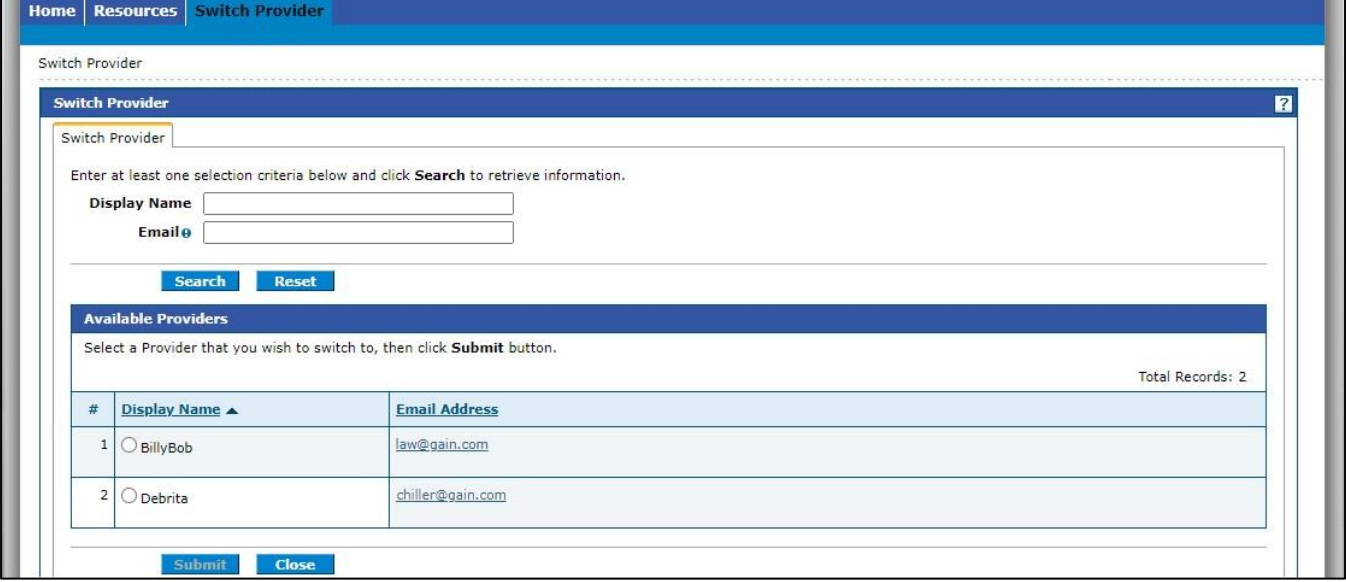

2. Click the **Resources** tab.

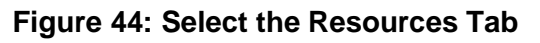

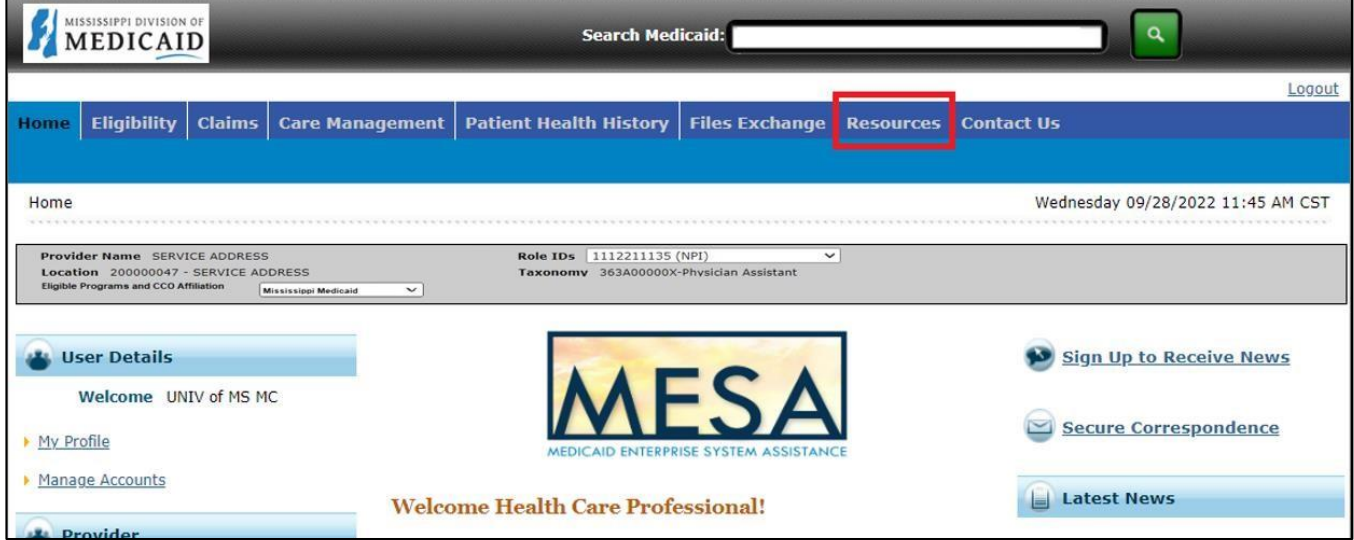

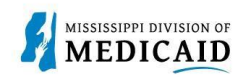

3. At the Resources page, select Report Download link.

#### **Figure 45: Navigate to Report Downloads**

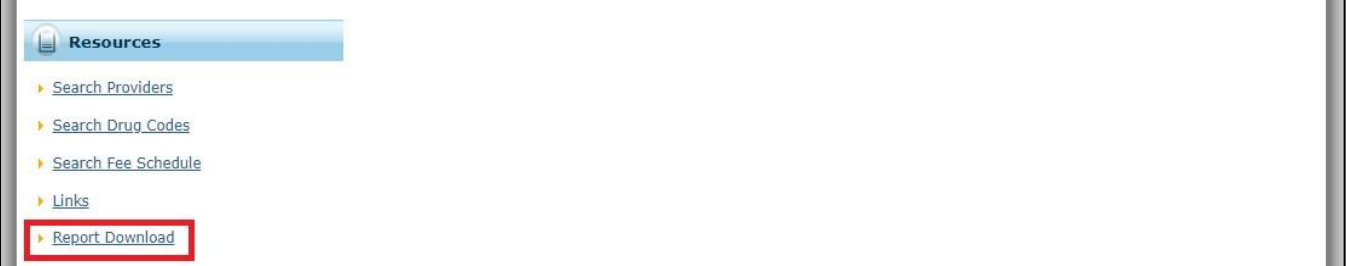

4. At the Report Download page, click the **Report** drop-down list and select **Legacy RA**.

#### **Figure 46: Select the Legacy RA Report**

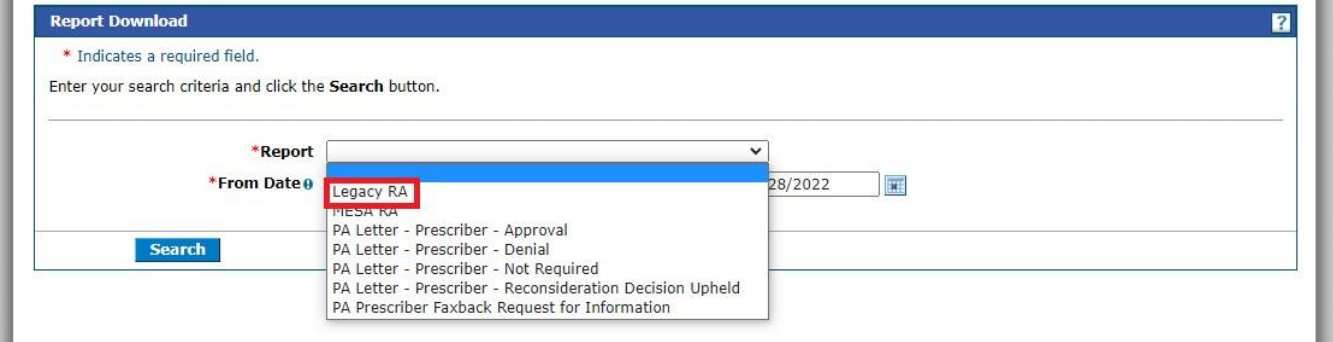

5. Select the dates for the RA search.

#### **Figure 47: Search for Legacy RAs**

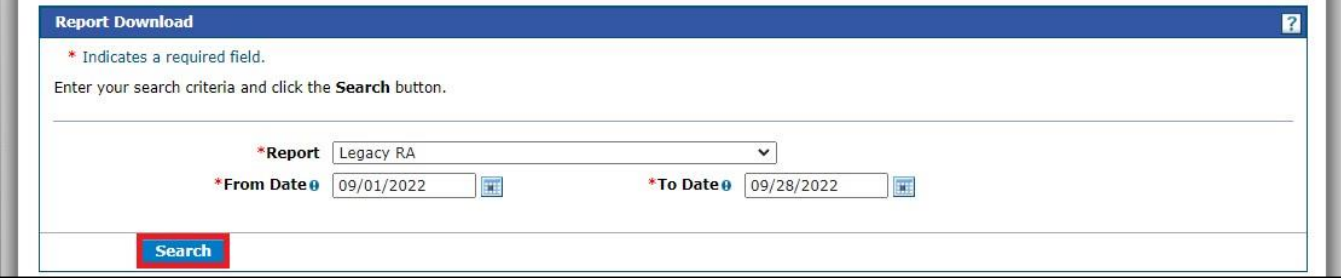

6. The portal returns the RAs related to the logged-in provider. Click a result to open it. The portal downloads the document. If you do not see a browser notification, check your Downloads folder.

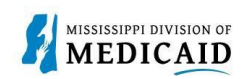

#### **Figure 48: Open an RA**

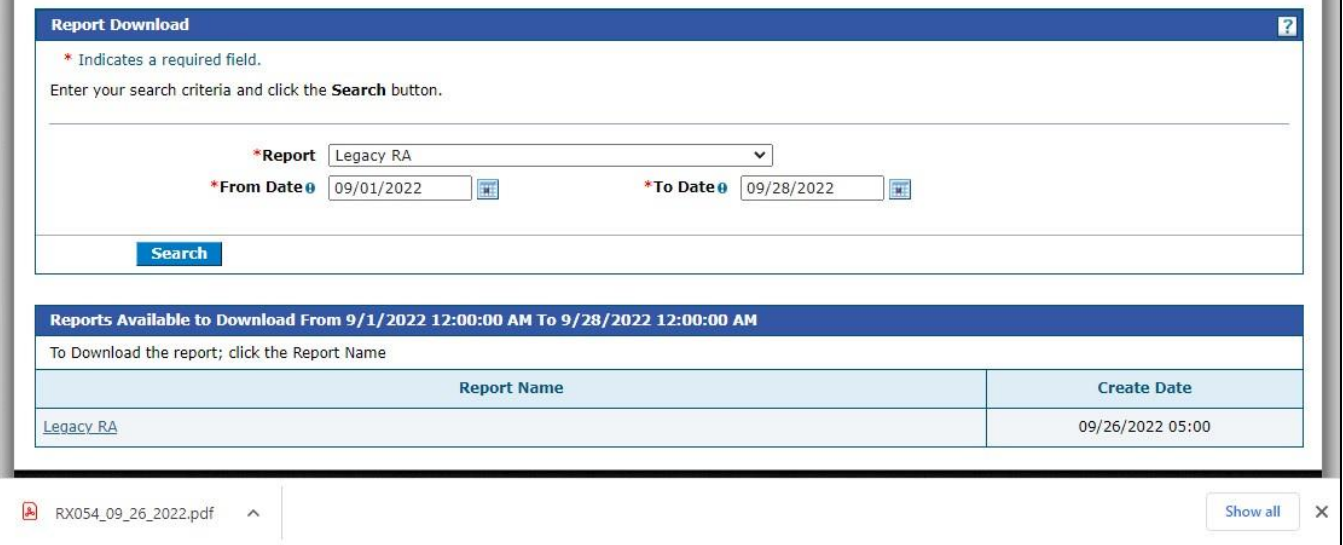

7. Click the RA to view the document. For information about interpreting RA sections, see CLM203 Job Aid Remittance Advice.

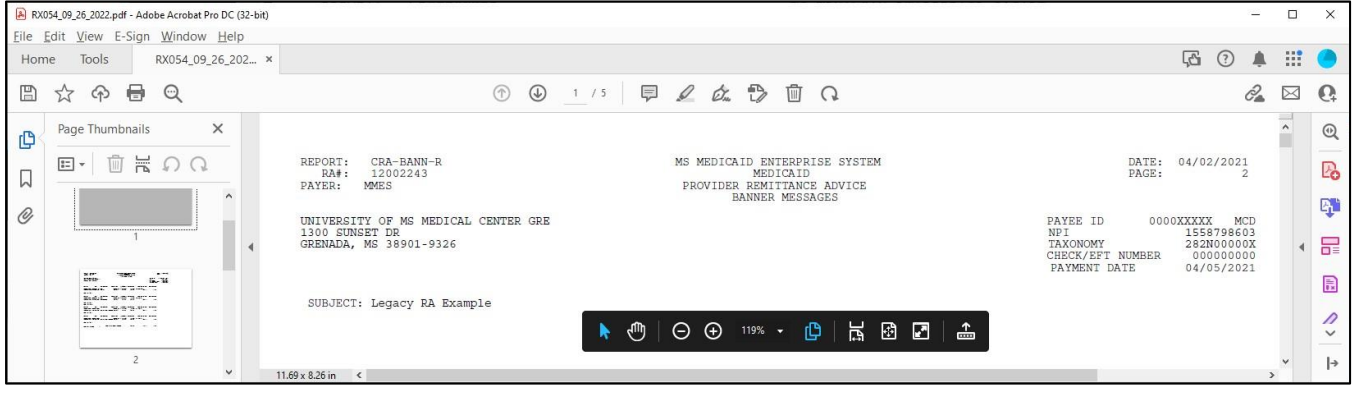

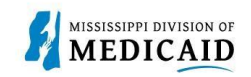

## **Change History**

The following change history log contains a record of changes made to this document:

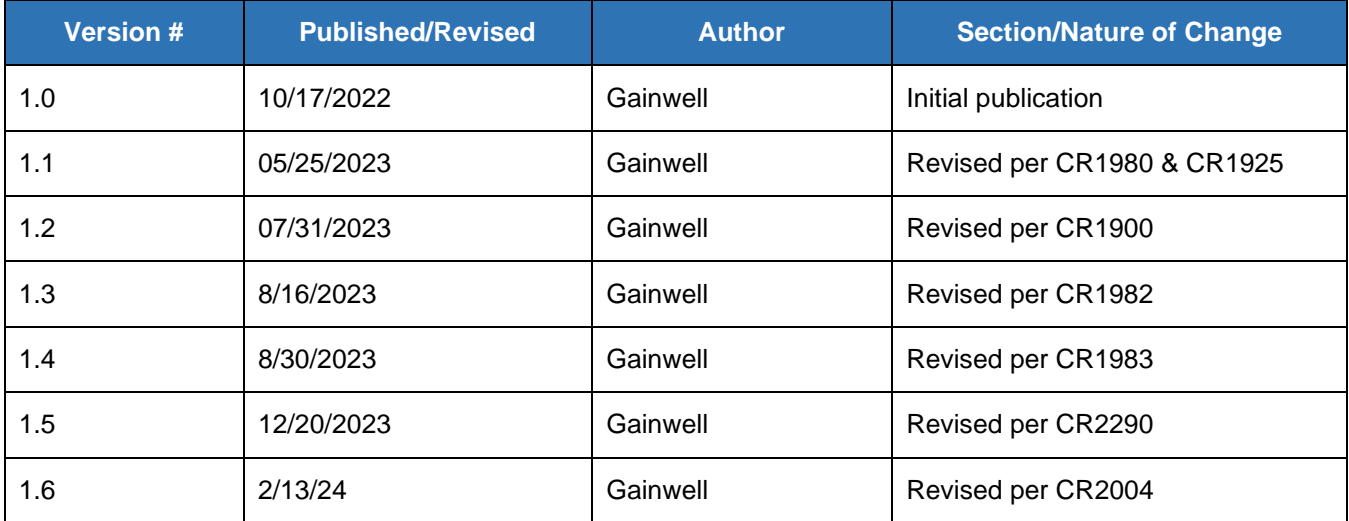